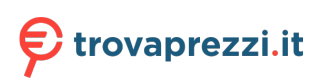

Questo manuale d'istruzione è fornito da trovaprezzi.it. Scopri tutte le offerte per [HP OMEN 24](http://www.trovaprezzi.it/monitor-lcd/prezzi-scheda-prodotto/hp_omen_24_780d9e9?utm_source=pdf&utm_medium=referral&utm_campaign=pdf_73) [780D9AA](http://www.trovaprezzi.it/monitor-lcd/prezzi-scheda-prodotto/hp_omen_24_780d9e9?utm_source=pdf&utm_medium=referral&utm_campaign=pdf_73) o cerca il tuo prodotto tra le [migliori offerte di Monitor](http://www.trovaprezzi.it/prezzi_monitor-lcd.aspx?utm_source=pdf&utm_medium=referral&utm_campaign=pdf_73)

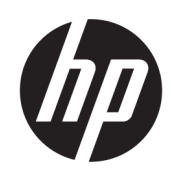

# Guida per l'utente

### RIASSUNTO

Questa guida fornisce le specifiche tecniche e le informazioni relative alle funzionalità, alla configurazione e all'utilizzo del monitor.

## Informazioni legali

© Copyright 2023 HP Development Company, L.P.

AMD e FreeSync sono marchi di Advanced Micro Devices, Inc. HDMI, il logo HDMI e High-Definition Multimedia Interface sono marchi o marchi registrati di HDMI Licensing LLC. Windows è un marchio o un marchio registrato di Microsoft Corporation negli Stati Uniti e/o in altri Paesi. DisplayPort™, il logo DisplayPort™ e VESA® sono marchi o marchi registrati di proprietà della Video Electronics Standards Association (VESA) negli Stati Uniti e in altri Paesi.

Le informazioni contenute in questo documento sono soggette a modifica senza preavviso. Le uniche garanzie per i prodotti e i servizi HP sono definite nelle dichiarazioni di garanzia esplicite che accompagnano tali prodotti e servizi. Nulla di quanto riportato nel presente documento può essere interpretato come garanzia aggiuntiva. HP non è responsabile di omissioni o errori tecnici ed editoriali contenuti nel presente documento.

#### Avviso relativo al prodotto

In questa guida vengono descritte le funzionalità comuni alla maggior parte dei modelli. Alcune caratteristiche potrebbero non essere disponibili nel prodotto in uso. Per accedere alla guida per l'utente più recente, accedere alla pagina [http://www.hp.com/support,](http://www.hp.com/support) quindi seguire le istruzioni per individuare il prodotto in uso, e infine selezionare Manuali.

Prima edizione: febbraio 2023

Numero di parte del documento: N36209-061

# Informazioni sulla guida

Questa guida fornisce le specifiche tecniche e le informazioni relative alle funzionalità del monitor, alla configurazione del monitor e all'utilizzo del software. A seconda del modello, il monitor potrebbe non disporre di tutte le funzionalità incluse in questa guida.

- $\triangle$  AVVERTENZA! Indica una situazione pericolosa che, se non evitata, può causare lesioni gravi o mortali.
- A ATTENZIONE: Indica una situazione di pericolo potenziale che, se non evitata, può comportare lesioni lievi o moderate.
- **IMPORTANTE:** Indica informazioni considerate importanti ma non relative a situazioni di pericolo (ad esempio, messaggi correlati a danni materiali). Segnala all'utente che la mancata osservanza della procedura esattamente come descritta potrebbe causare la perdita di dati o danni all'hardware o al software. Il messaggio contiene inoltre informazioni essenziali utili a spiegare un concetto o completare un'attività.
- **NOTA:** Contiene informazioni aggiuntive che rimarcano o integrano punti importanti del testo principale.
- $\frac{1}{2}$ : SUGGERIMENTO: Fornisce consigli utili per il completamento di un'attività.

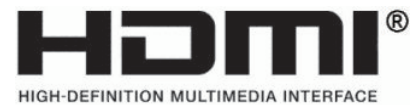

Questo prodotto è dotato di tecnologia HDMI®.

# **Sommario**

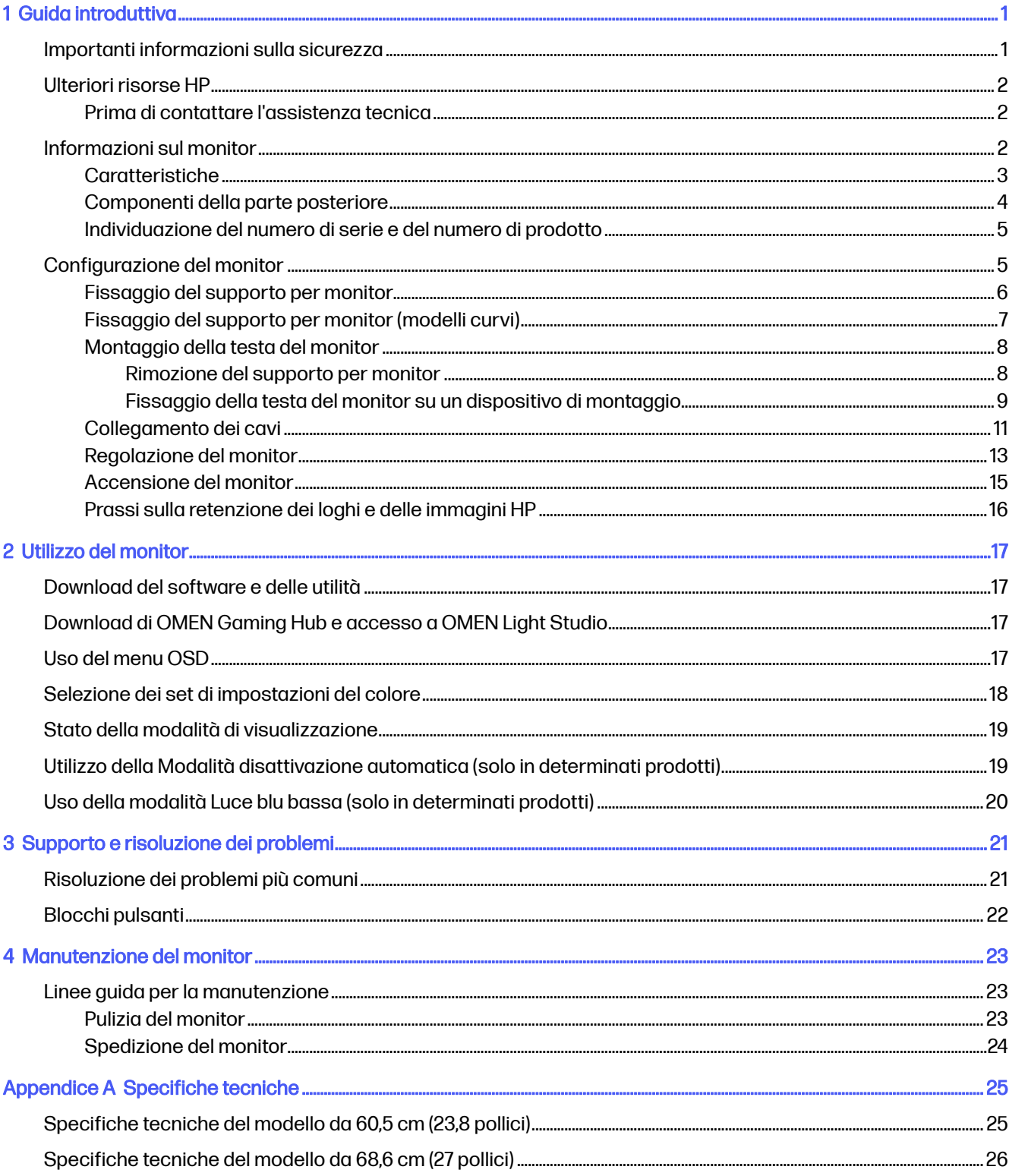

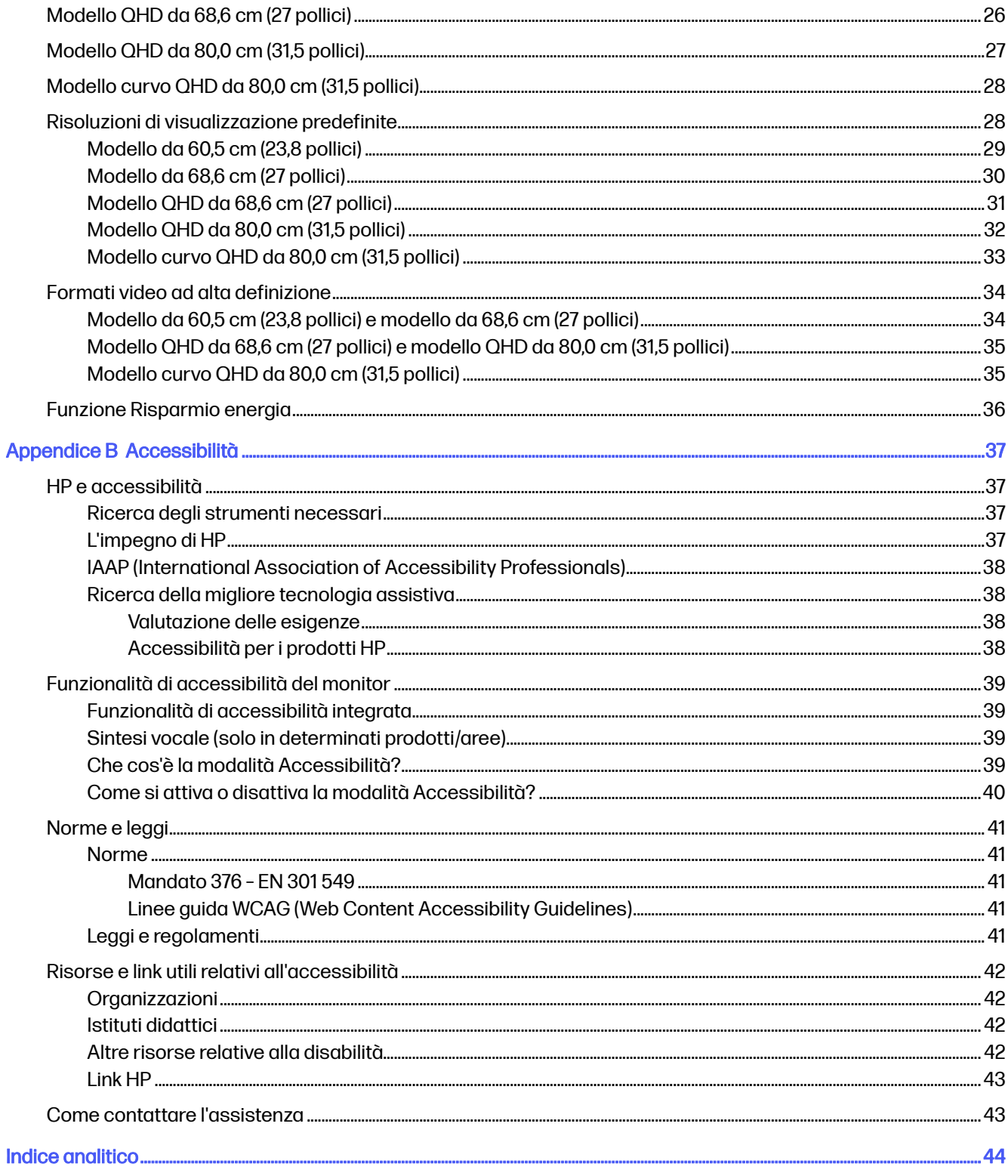

# <span id="page-5-0"></span>1 Guida introduttiva

Leggere questo capitolo per informazioni sulla sicurezza e su dove reperire ulteriori risorse HP.

# Importanti informazioni sulla sicurezza

Con il monitor potrebbero essere inclusi un adattatore CA e un cavo di alimentazione. Se si usa un cavo diverso, utilizzare esclusivamente una sorgente di alimentazione e un collegamento adatti al monitor. Per informazioni sul set del cavo di alimentazione corretto da utilizzare per il monitor, vedere gli Avvisi relativi al prodotto forniti con il kit di documentazione.

AVVERTENZA! Per ridurre il rischio di scosse elettriche o di danni all'apparecchiatura:

- Collegare il cavo di alimentazione a una presa CA facilmente accessibile in ogni momento.
- Se il cavo di alimentazione è dotato di spina tripolare, collegare il cavo a una presa dello stesso tipo con messa a terra.
- Scollegare l'alimentazione del computer staccando il cavo di alimentazione dalla presa CA. Per staccare il cavo di alimentazione dalla presa CA, afferrarlo per la spina.

Per la propria sicurezza, non appoggiare nulla sui cavi di alimentazione o sugli altri cavi. Instradare accuratamente tutti i cavi collegati al monitor in modo che non possano essere calpestati, tirati, afferrati e che non siano di inciampo.

Per ridurre il rischio di lesioni gravi, leggere la Guida alla sicurezza e al comfort fornita con le guide per l'utente. In questa guida viene descritto come organizzare adeguatamente la postazione di lavoro, la postura corretta da tenere e le abitudini errate che chi utilizza un computer dovrebbe evitare. La Guida alla sicurezza e al comfort fornisce anche importanti informazioni sulla sicurezza meccanica ed elettrica. La *Guida alla sicurezza e al comfort* è disponibile anche in rete alla pagina [http://www.hp.com/ergo.](http://www.hp.com/ergo)

**IMPORTANTE:** Per proteggere il monitor nonché il computer, collegare tutti i cavi di alimentazione del computer e delle relative periferiche (quali monitor, stampante, scanner) a un dispositivo di protezione dalle sovratensioni, ad esempio una presa multipla o un UPS. Non tutte le prese multiple di alimentazione forniscono protezione dalle sovratensioni; le prese multiple devono essere specificamente etichettate come dotate di questa funzione. Utilizzare una presa multipla con garanzia del rispettivo produttore di sostituzione dell'apparecchiatura nel caso in cui la protezione da sovratensioni non funzioni.

Usare mobili adatti e di dimensioni corrette, progettati per supportare adeguatamente il monitor.

- AVVERTENZA! I monitor collocati in maniera inappropriata su credenze, librerie, mensole, scrivanie, altoparlanti, cassettiere o carrelli possono cadere e causare lesioni alle persone.
- AVVERTENZA! Rischio di stabilità: Il dispositivo potrebbe cadere, provocando gravi lesioni personali o la morte. Per evitare lesioni, fissare saldamente il monitor al piano o alla parete secondo le istruzioni di installazione.
- AVVERTENZA! Questo apparecchio non è adatto per l'uso in luoghi in cui potrebbero esserci bambini.

<span id="page-6-0"></span>**EX NOTA:** Questo prodotto è adatto per l'intrattenimento. Si consiglia di posizionare il monitor in un ambiente luminoso controllato per evitare interferenze da parte di superfici luminose e lucenti presenti nelle vicinanze che potrebbero causare riflessi di disturbo sullo schermo.

# Ulteriori risorse HP

Utilizzare questa tabella per individuare risorse che forniscono dettagli sul prodotto, informazioni pratiche e molto altro.

#### Tabella 1-1 Ulteriori informazioni

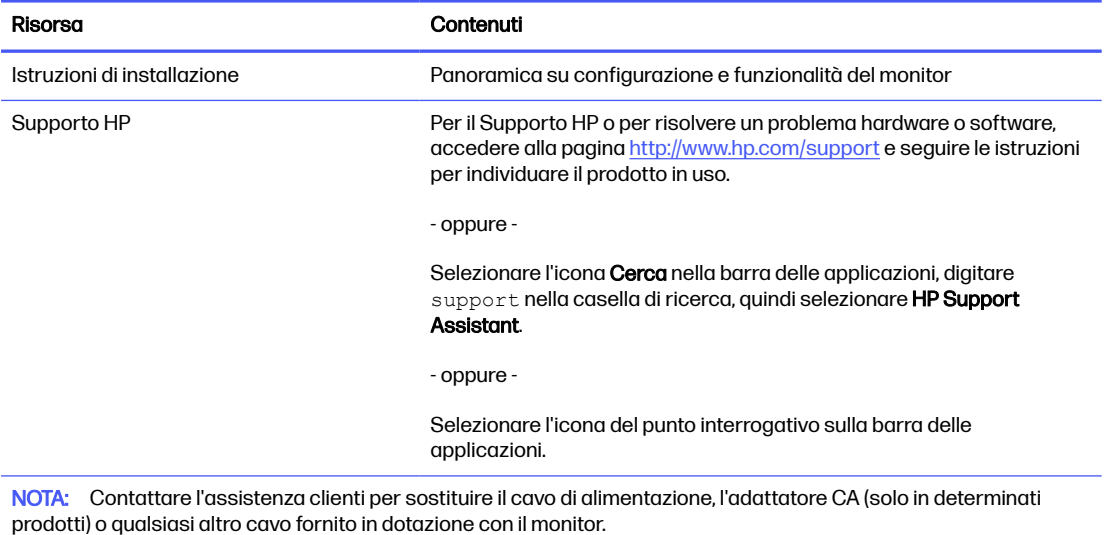

## Prima di contattare l'assistenza tecnica

Utilizzare queste informazioni in caso di risoluzione di un problema.

Se non si è in grado di risolvere un problema con i suggerimenti presentati nella sezione Supporto e risoluzione dei problemi a pagina 21, chiamare l'assistenza tecnica per un ulteriore aiuto. In tal caso, tenere a portata di mano le seguenti informazioni.

- Numero di modello del monitor
- Numero di serie del monitor
- Data di acquisto riportata in fattura
- Condizioni nelle quali si è verificato il problema
- Messaggi di errore ricevuti
- **•** Configurazione hardware
- Nome e versione di hardware e software utilizzati

## Informazioni sul monitor

Il monitor dispone di funzionalità eccellenti. In questa sezione vengono fornite informazioni dettagliate sui componenti, sulla loro posizione e sul loro funzionamento.

## <span id="page-7-0"></span>Caratteristiche

A seconda del modello, il monitor potrebbe includere le seguenti caratteristiche:

#### Caratteristiche del display

- Schermo da 60,5 cm (23,8 pollici) con risoluzione FHD 1920 × 1080 a 165 Hz, più supporto a schermo intero di risoluzioni inferiori; include la funzionalità di ridimensionamento personalizzato per ottenere la dimensione massima delle immagini preservandone il formato originale
- Schermo da 68,6 cm (27 pollici) con risoluzione FHD 1920 × 1080 a 165 Hz, più supporto a schermo intero di risoluzioni inferiori; include la funzionalità di ridimensionamento personalizzato per ottenere la dimensione massima delle immagini preservandone il formato originale
- Schermo da 68,6 cm (27 pollici) con risoluzione QHD 2560 × 1440 a 165 Hz, più supporto a schermo intero di risoluzioni inferiori; include la funzionalità di ridimensionamento personalizzato per ottenere la dimensione massima delle immagini preservandone il formato originale
- Schermo da 80,0 cm (31,5 pollici) con risoluzione QHD 2560 × 1440 a 165 Hz, più supporto a schermo intero di risoluzioni inferiori; include la funzionalità di ridimensionamento personalizzato per ottenere la dimensione massima delle immagini preservandone il formato originale
- Schermo curvo da 80,0 cm (31,5 pollici) con risoluzione QHD 2560 × 1440 a 165 Hz, più supporto a schermo intero di risoluzioni inferiori; include la funzionalità di ridimensionamento personalizzato per ottenere la dimensione massima delle immagini preservandone il formato originale
- Display a cristalli liquidi (LCD) con matrice attiva e tecnologia IPS (in-plane switching) (in determinati modelli)
- Pannello VA (in determinati modelli)
- Ampia gamma di colori per ottenere la copertura degli spazi di colore sRGB/DCI-P3
- Pannello antiriflesso con retroilluminazione a LED
- Ampio angolo di visualizzazione per consentire la visione da seduti, in piedi o in movimento da un lato all'altro
- Capacità di regolazione dell'inclinazione, dell'orientamento e dell'altezza
- Capacità di orientamento della testa del monitor da orizzontale a verticale (in determinati modelli)
- Regolazioni On-Screen Display (OSD) in diverse lingue per una configurazione e ottimizzazione semplice dello schermo
- Funzione di risparmio energetico per soddisfare i requisiti in materia di consumo energetico ridotto
- Funzione di gestione dei cavi per il posizionamento di cavi e fili

#### **Connettori**

- Ingresso video DisplayPort™ (cavo incluso)
- Ingresso video HDMI (High-Definition Multimedia Interface®) (2)
- Jack di uscita audio (cuffie)
- Funzionalità Plug and Play, se supportata dal sistema operativo in uso

#### <span id="page-8-0"></span>Supporto per monitor

- Supporto rimovibile per soluzioni di montaggio flessibili della testa del monitor
- Dispositivo HP Quick Release 2 che consente di collegare rapidamente il pannello del monitor sul supporto con un semplice clic, e quindi rimuoverlo con il semplice rilascio della levetta scorrevole
- Staffa di montaggio VESA® per fissare la testa del monitor su un dispositivo di montaggio a parete o su un braccio snodabile
- Possibilità di montaggio VESA (100 × 100 mm) per il fissaggio del monitor ad un supporto a braccio snodabile
- Supporto per una staffa di montaggio per collegare il monitor a una workstation
- NOTA: Per accedere alla guida per l'utente o agli avvisi relativi al prodotto più recenti, accedere alla pagina<http://www.hp.com/support>e seguire le istruzioni per trovare il proprio prodotto. e infine selezionare Manuali.

## Componenti della parte posteriore

Per identificare i componenti sul retro del monitor, utilizzare l'illustrazione e la tabella seguenti.

NOTA: A seconda del modello in uso, i componenti del monitor potrebbero essere diversi. ₩

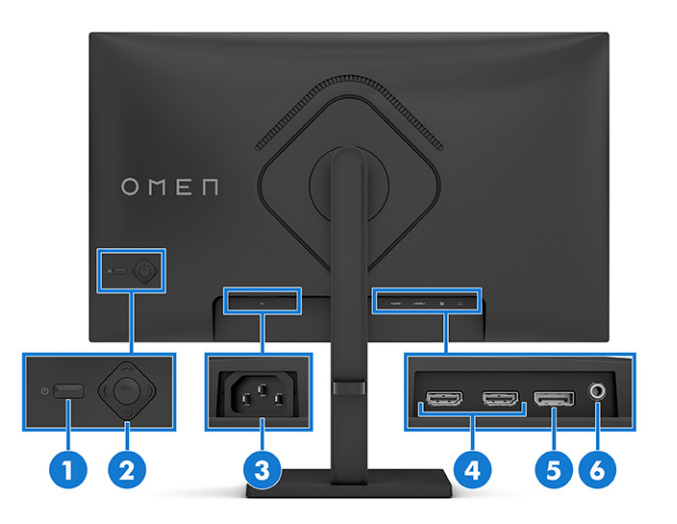

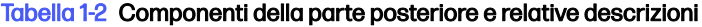

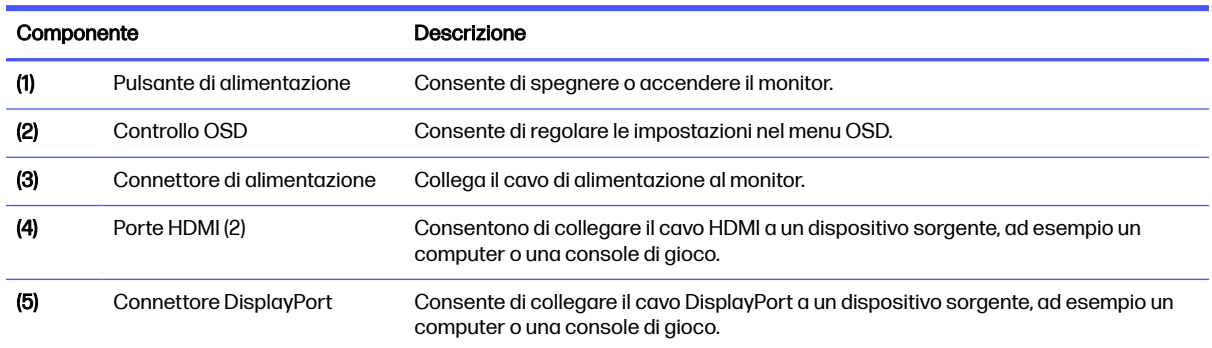

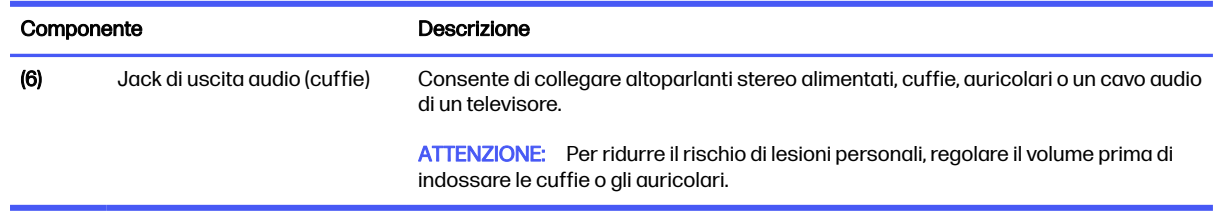

#### <span id="page-9-0"></span>Tabella 1-2 Componenti della parte posteriore e relative descrizioni (continuazione)

## Individuazione del numero di serie e del numero di prodotto

A seconda del prodotto, il numero di serie e il numero di prodotto si trovano su un'etichetta apposta sul retro del monitor o sotto il frontalino della testa del monitor. Questi dati potrebbero essere necessari se si contatta HP per assistenza.

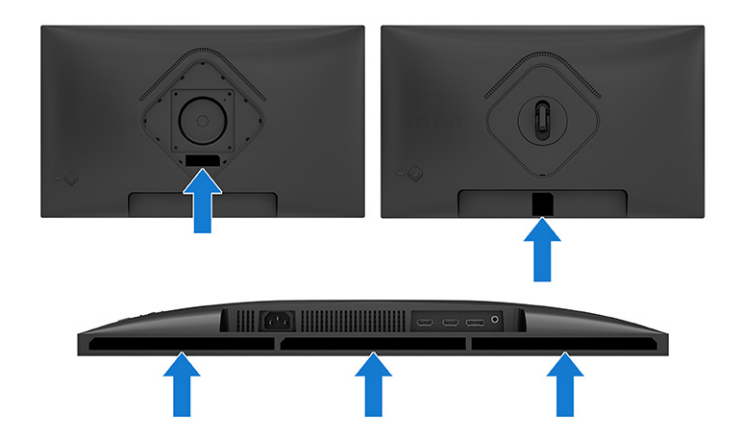

# Configurazione del monitor

In questa sezione viene descritto come fissare il supporto per monitor o di montaggio a parete e le opzioni per collegare il monitor ad un PC, un notebook, una console di gioco o un dispositivo simile.

- A AVVERTENZA! Per ridurre il rischio di lesioni gravi, leggere la Guida alla sicurezza e al comfort. In questa guida viene descritto come organizzare adeguatamente la postazione di lavoro, la postura corretta da tenere e le abitudini errate che chi utilizza un computer dovrebbe evitare. La Guida alla sicurezza e al comfort fornisce anche importanti informazioni sulla sicurezza meccanica ed elettrica. La Guida alla sicurezza e al comfort è disponibile in rete alla pagina [http://www.hp.com/ergo.](http://www.hp.com/ergo)
- **IMPORTANTE:** Per evitare di danneggiare il monitor, non toccare la superficie del pannello LCD. La pressione sul pannello può comportare difformità dei colori o cattivo orientamento dei cristalli liquidi. In tal caso, lo schermo potrebbe non ritornare alle condizioni normali.
- **IMPORTANTE:** Per impedire che lo schermo si graffi, si rovini o si rompa ed evitare di danneggiare i pulsanti di controllo, posizionare il monitor rivolto verso il basso su una superficie piana, coperta con un foglio protettivo in polistirene o con un panno non abrasivo.

## <span id="page-10-0"></span>Fissaggio del supporto per monitor

Il corretto collegamento del supporto per monitor è fondamentale per un uso in sicurezza. In questa sezione viene descritto come collegare in sicurezza un supporto.

- SUGGERIMENTO: Valutare con attenzione il posizionamento del monitor, in quanto luci e superfici brillanti circostanti potrebbero causare riflessi di disturbo.
- NOTA: Le procedure per fissare un supporto per monitor potrebbero essere diverse su altri modelli.
	- 1. Fissare il coperchio VESA.

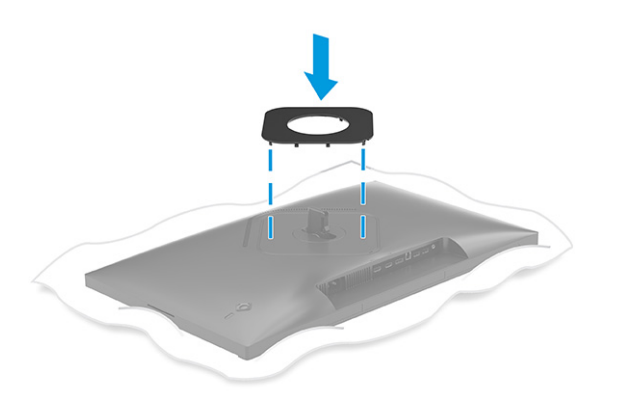

2. Allineare il supporto con la base (1), fissare la levetta (2), quindi serrare la vite (3).

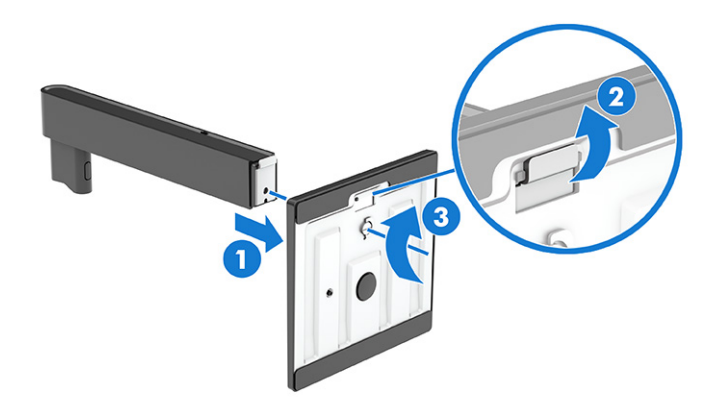

3. Posizionare la testa del monitor rivolta verso il basso su una superficie piana coperta con un foglio protettivo in polistirene o un panno pulito e asciutto.

<span id="page-11-0"></span>4. Fissare il gruppo del supporto sul retro del monitor.

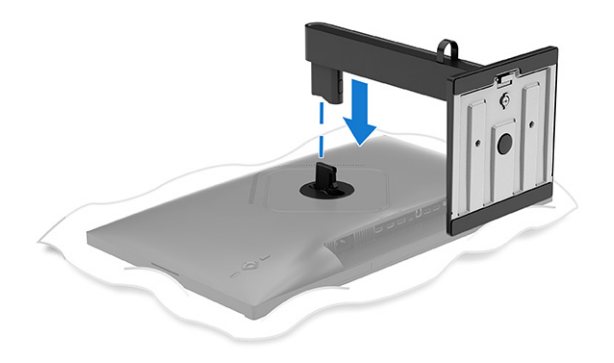

## Fissaggio del supporto per monitor (modelli curvi)

Il corretto collegamento del supporto per monitor è fondamentale per un uso in sicurezza. In questa sezione viene descritto come fissare in sicurezza un supporto ad un monitor curvo.

- $\frac{1}{2}$ : SUGGERIMENTO: Valutare con attenzione il posizionamento del monitor, in quanto luci e superfici brillanti circostanti potrebbero causare riflessi di disturbo.
- NOTA: Le procedure per fissare un supporto per monitor potrebbero essere diverse su altri modelli.
	- 1. Posizionare la testa del monitor rivolta verso il basso nella scatola di imballaggio originale e fissare il coperchio VESA sul retro del monitor.

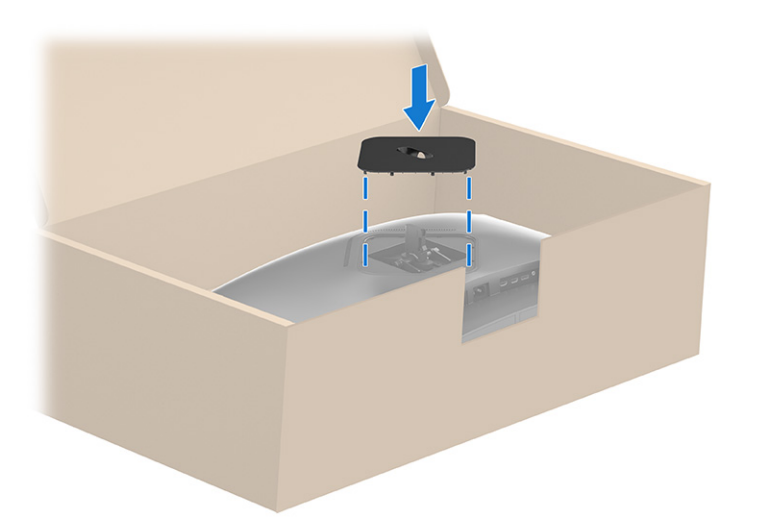

<span id="page-12-0"></span>2. Allineare la base con il supporto (1), fissare la levetta (2), quindi serrare la vite (3).

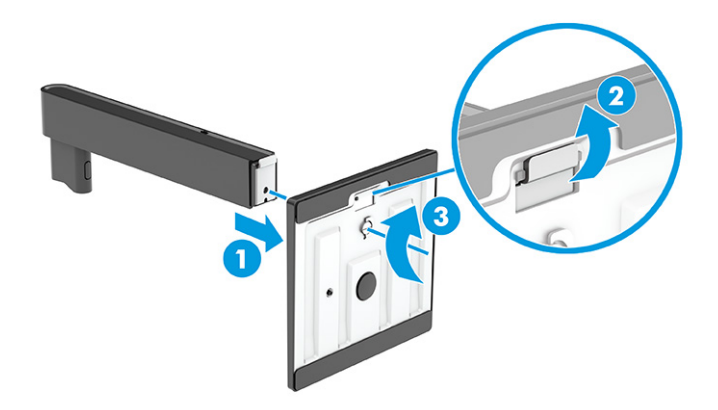

3. Fissare il supporto sul retro della testa del monitor.

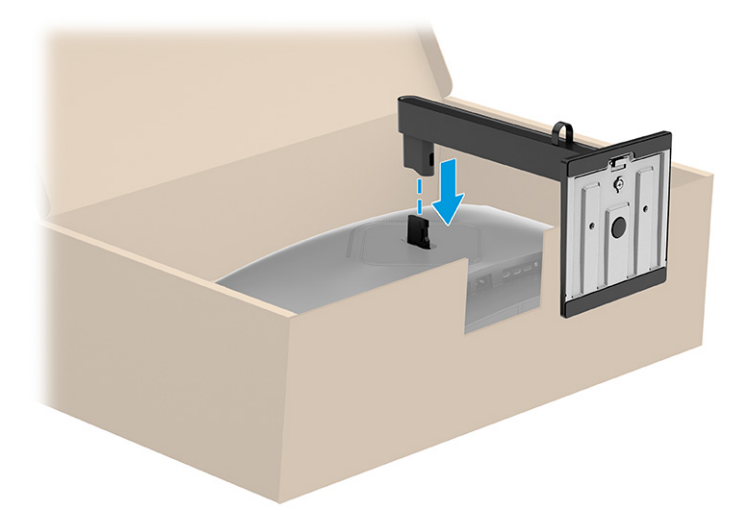

## Montaggio della testa del monitor

Per collegare il monitor a una parete mediante un braccio snodabile o un altro impianto di montaggio, seguire le istruzioni riportate in questa sezione per collegare in sicurezza e saldamente il monitor.

- **IMPORTANTE:** Il monitor supporta fori di montaggio da 100 mm secondo lo standard industriale VESA. Per fissare una soluzione di montaggio di terzi alla testa del monitor, utilizzare quattro viti da 4 mm, con passo della filettatura 0,7 e lunghe 10 mm. Viti più lunghe potrebbero danneggiare il monitor. Verificare che la soluzione di montaggio del produttore sia conforme allo standard VESA, e che questa sia idonea a sostenere il peso della testa del monitor. Per ottenere prestazioni ottimali, utilizzare i cavi di alimentazione e video forniti con il monitor.
- NOTA: Questo apparato è concepito per essere supportato da una staffa di montaggio a parete certificata UL o CSA.

#### Rimozione del supporto per monitor

Se si decide di utilizzare un montaggio a parete invece del supporto per monitor fissato, rimuovere prima il supporto.

- <span id="page-13-0"></span>**IMPORTANTE:** Prima di disassemblare il monitor, verificare che sia spento e che tutti i cavi siano scollegati.
- **IX IMPORTANTE:** Per posizionare e stabilizzare il monitor, HP raccomanda di eseguire queste procedure in due persone.
	- 1. Scollegare e rimuovere tutti i cavi dal monitor.
	- 2. Posizionare il monitor rivolto verso il basso su una superficie piana coperta con un foglio protettivo in polistirene o con un panno pulito e asciutto.
	- A ATTENZIONE: Per rimuovere il supporto da un monitor curvo, posizionare il monitor rivolto verso il basso nella scatola di imballaggio originale, quindi rimuovere il supporto. Posizionare un monitor curvo rivolto verso il basso su una superficie piana potrebbe danneggiarlo.
	- 3. Spingere verso l'alto la levetta in basso al centro della piastra di montaggio del supporto (1).
	- 4. Sollevare verso l'alto il supporto per rimuoverlo dalla testa del monitor (2).

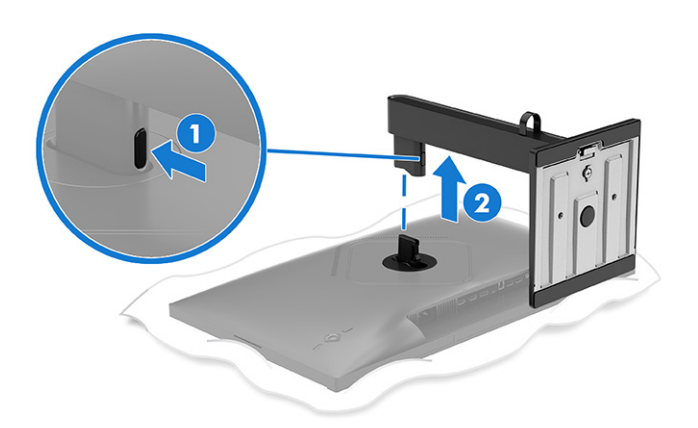

#### Fissaggio della testa del monitor su un dispositivo di montaggio

Se si collega un dispositivo di montaggio, potrebbero essere necessari strumenti aggiuntivi, come ad esempio un cacciavite (da acquistare separatamente). Per evitare di danneggiare il monitor, attenersi alle istruzioni riportate di seguito.

1. Rimuovere le quattro viti dai fori VESA situati sul retro della testa del monitor.

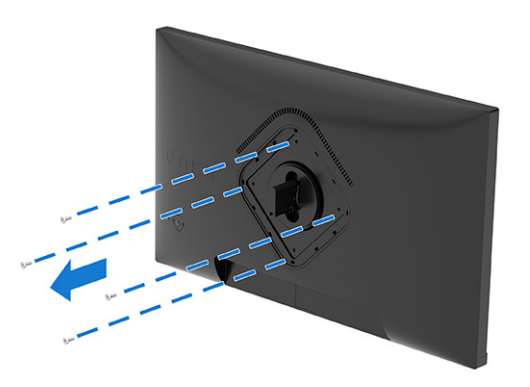

2. Rimuovere la cerniera dall'incasso VESA situato sul retro della testa del monitor.

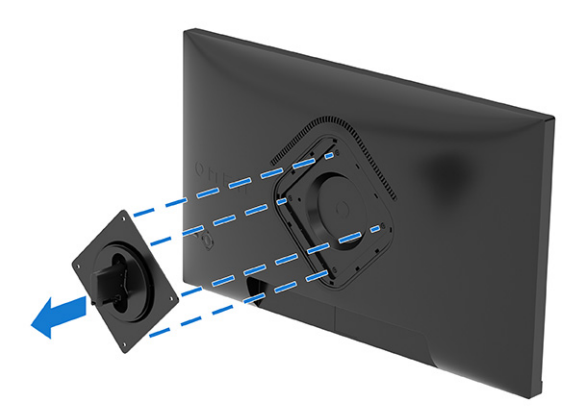

- 3. Per fissare la testa del monitor a un braccio snodabile o ad altri dispositivi di montaggio, allineare la piastra di montaggio sul braccio snodabile con i fori per viti sul retro della testa del monitor (1).
- **IMPORTANTE:** Se queste istruzioni non sono applicabili al dispositivo in uso, seguire le istruzioni del produttore del dispositivo di montaggio durante il montaggio del monitor su una parete o su un braccio snodabile.

<span id="page-15-0"></span>4. Inserire quattro viti di montaggio nei fori sul dispositivo di montaggio e nei fori per viti VESA sul retro della testa del monitor (2), quindi fissare le viti (3).

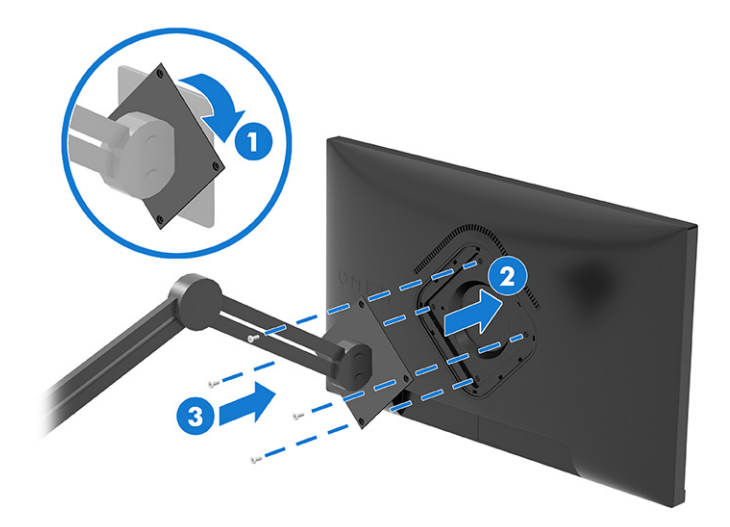

## Collegamento dei cavi

Oltre ai dettagli su come collegare un cavo, questa sezione contiene informazioni sul funzionamento del monitor quando si collegano determinati cavi.

- NOTA: Il monitor supporta ingressi HDMI o DisplayPort. La modalità video è determinata dal cavo video utilizzato. Il monitor determina automaticamente quali sono gli ingressi con segnali video validi. È possibile selezionare gli ingressi attraverso il menu OSD. Il monitor viene fornito con determinati cavi. Non tutti i cavi mostrati in questa sezione sono forniti in dotazione con il monitor.
	- 1. Posizionare il monitor in un luogo comodo e ben ventilato vicino al computer.
	- 2. Collegare un cavo video.
	- NOTA: Il monitor determina automaticamente quali sono gli ingressi con segnali video validi. Per selezionare qualsiasi ingresso, aprire il menu OSD e selezionare Ingresso.
		- Collegare un'estremità del cavo DisplayPort al connettore DisplayPort sul retro del monitor e l'altra estremità del cavo al connettore DisplayPort sul dispositivo sorgente.

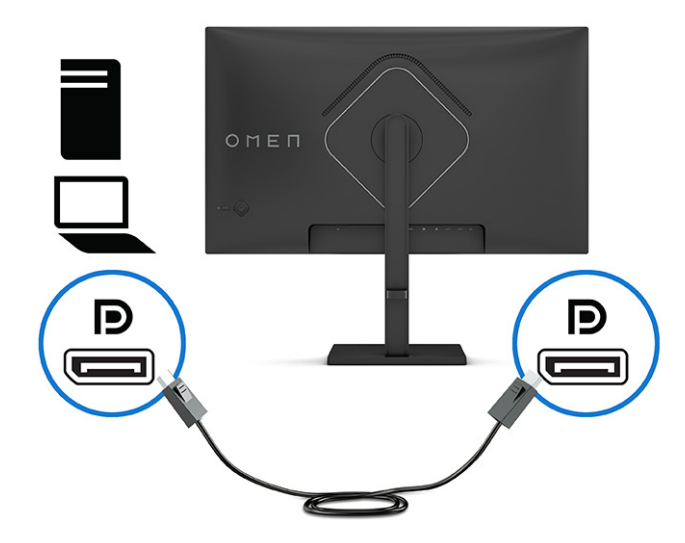

● Collegare un'estremità del cavo HDMI alla porta HDMI sul retro del monitor e l'altra estremità del cavo alla porta HDMI sul dispositivo sorgente.

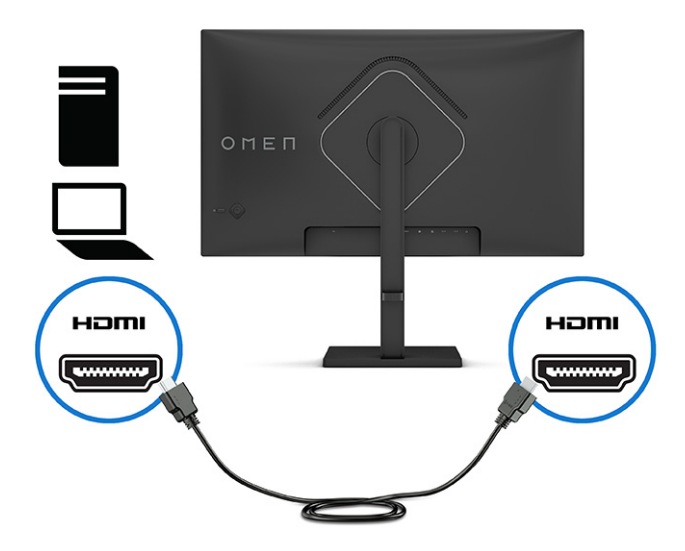

- 3. Collegare un'estremità del cavo di alimentazione al connettore di alimentazione sul monitor e l'altra estremità a una presa CA.
- AVVERTENZA! Per ridurre il rischio di scosse elettriche o di danni all'apparecchiatura:
	- Non escludere la spina di messa a terra del cavo di alimentazione, in quanto svolge un'importante funzione di sicurezza.
	- Collegare il cavo di alimentazione a una presa CA (provvista del terminale di messa a terra) facilmente accessibile in ogni momento.
	- Per scollegare completamente l'apparecchiatura dalla sorgente di alimentazione, staccare il cavo di alimentazione dalla presa CA.

Per la propria sicurezza, non appoggiare nulla sui cavi di alimentazione o sugli altri cavi. Sistemarli in modo che non possano essere calpestati accidentalmente. Non tirare i cavi. Per staccare il cavo di alimentazione dalla presa CA, afferrarlo per la spina.

<span id="page-17-0"></span>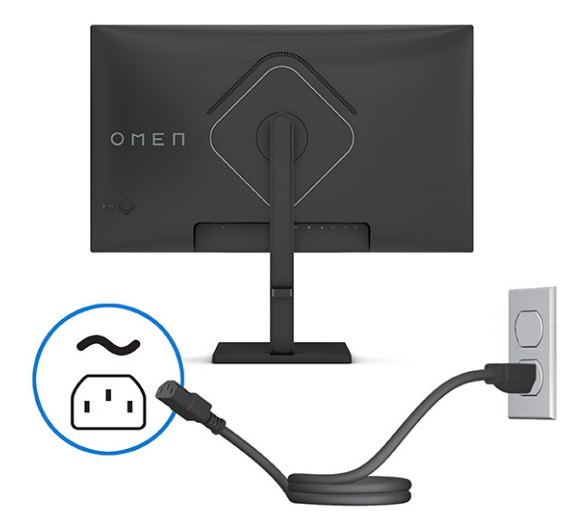

## Regolazione del monitor

Per favorire uno spazio di lavoro ergonomico, il monitor offre le opzioni di regolazione descritte in questa sezione.

1. Inclinare la testa del monitor in avanti o indietro per posizionarla ad un livello ottimale per gli occhi.

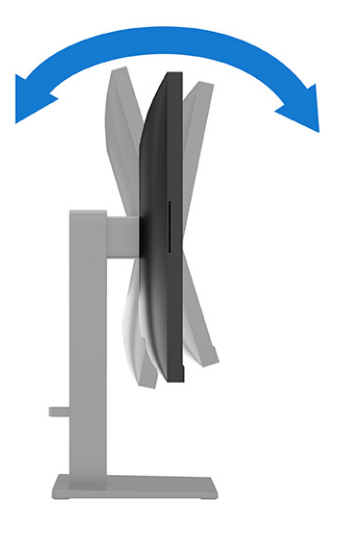

2. Regolare l'altezza del monitor in una posizione comoda per la propria workstation individuale. Il bordo superiore del frontalino del monitor non deve superare l'altezza degli occhi. Un monitor

in posizione bassa e reclinata potrebbe essere più comodo per gli utenti con lenti correttive. Riposizionare il monitor quando si regola la postura di lavoro nel corso della giornata lavorativa.

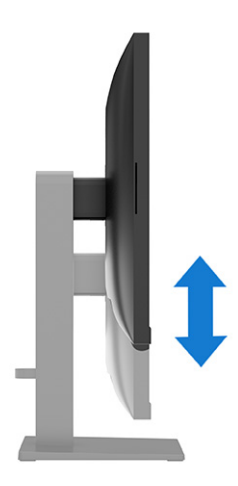

3. Ruotare il monitor verso sinistra o verso destra per ottenere l'angolo di visualizzazione ottimale.

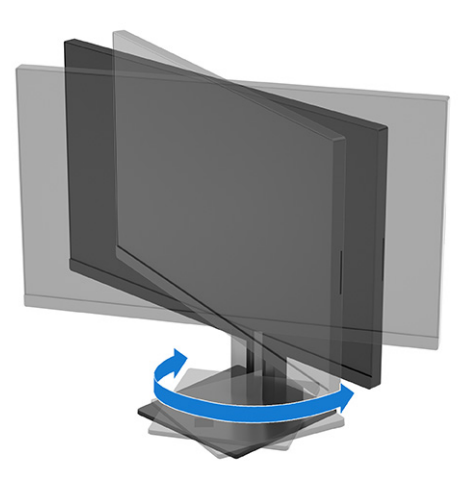

- 4. È possibile ruotare la testa del monitor dall'orientamento di visualizzazione orizzontale a quello verticale per adattarla all'applicazione in uso (non disponibile sui modelli curvi).
	- a. Regolare il monitor in posizione di massima altezza e reclinarlo all'indietro in posizione di massima inclinazione (1).
	- b. Ruotare il monitor in senso orario o antiorario di 90° dall'orientamento orizzontale a quello verticale (2).
	- **IMPORTANTE:** Se il monitor non è in posizione di massima altezza e inclinazione quando lo si ruota, l'angolo inferiore destro del pannello del monitor entrerà in contatto con la base causando potenziali danni al monitor.

<span id="page-19-0"></span>Se si aggiunge una speakerbar opzionale al monitor, installarla dopo aver ruotato il monitor. La speakerbar entrerà in contatto con la base durante la rotazione del monitor, danneggiando potenzialmente il monitor o la stessa speakerbar.

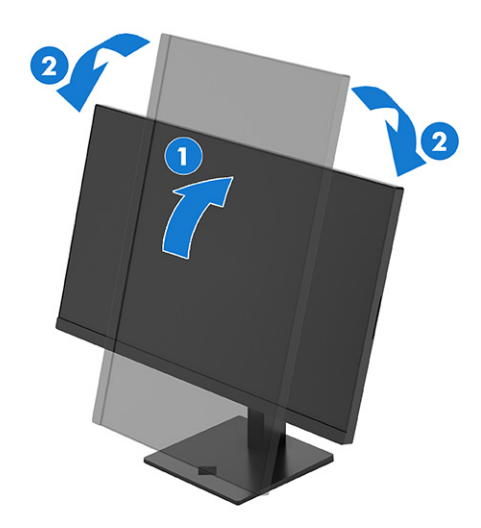

**EV NOTA:** Utilizzare le impostazioni di visualizzazione del sistema operativo per ruotare l'immagine sullo schermo da verticale a orizzontale. Per ruotare l'OSD da verticale a orizzontale, aprire il menu OSD e selezionare Menu, quindi selezionare Rotazione del menu, e infine selezionare Verticale.

## Accensione del monitor

Questa sezione fornisce informazioni importanti sulla prevenzione di danni al monitor, sugli indicatori di avvio e sulla risoluzione dei problemi.

- IMPORTANTE: I monitor su cui viene visualizzata la stessa immagine statica per 12 o più ore, possono subire danni da burn-in dell'immagine. Per evitare tali danni, è consigliabile attivare sempre un'applicazione salvaschermo oppure spegnere il monitor quando si prevede di non utilizzarlo per un periodo di tempo prolungato. La ritenzione delle immagini è una condizione che può verificarsi su tutti gli schermi LCD. I danni da burn-in del monitor non sono coperti dalla Garanzia HP.
- **NOTA:** Se la pressione del pulsante di alimentazione non sortisce alcun effetto, potrebbe essere abilitata la funzione di Blocco del pulsante di alimentazione. Per disabilitare questa funzione, tenere premuto il pulsante di accensione del monitor per 10 secondi.
- $\mathbb{B}^n$  NOTA: Su determinati monitor HP, è possibile disabilitare la spia di alimentazione dal menu OSD. Premere al centro del controller OSD per aprire l'On-Screen Display (OSD), quindi selezionare Alimentazione, selezionare LED alimentazione, e infine Disattivato.
	- Premere il pulsante di alimentazione sul monitor per accenderlo.

<span id="page-20-0"></span>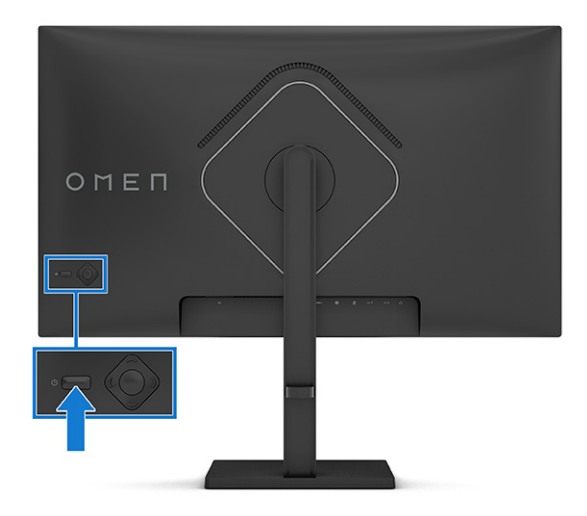

Quando si accende il monitor per la prima volta, viene visualizzato un messaggio di stato del monitor per 5 secondi. Il messaggio indica l'ingresso del segnale attivo corrente, lo stato dell'impostazione di commutazione automatica della sorgente (Attivata oppure Disattivata; l'impostazione predefinita è Attivata), la risoluzione di visualizzazione predefinita corrente e la risoluzione di visualizzazione predefinita consigliata.

Il monitor esegue automaticamente una scansione degli ingressi del segnale per trovare un ingresso attivo e utilizza tale ingresso per la visualizzazione.

## Prassi sulla retenzione dei loghi e delle immagini HP

Alcuni monitor sono progettati con tecnologia di visualizzazione IPS (in-plane switching) e VA, che offre angoli di visione ultra ampi e qualità dell'immagine avanzata. Sebbene sia adatta a numerose applicazioni, questa tecnologia del pannello non è adatta a immagini statiche, stazionarie o fisse per lunghi periodi di tempo, a meno che non si utilizzino dei salvaschermo.

Le applicazioni con immagini statiche possono includere videosorveglianza, videogame, loghi di marketing e template. Le immagini statiche possono causare danni derivanti dalla ritenzione dell'immagine che possono apparire come macchie o sovrimpressioni sullo schermo del monitor.

I danni derivanti dalla ritenzione dell'immagine sui monitor accesi 24 ore al giorno non sono coperti dalla Garanzia HP. Per evitare danni derivanti dalla ritenzione dell'immagine, spegnere sempre il monitor quando non è in uso oppure utilizzare l'impostazione di risparmio energetico, se supportata dal computer, per spegnere il monitor quando il computer non è attivo.

# <span id="page-21-0"></span>2 Utilizzo del monitor

In questo capitolo viene descritto come utilizzare il monitor e le relative funzionalità, inclusi software e utility, menu OSD e modalità di alimentazione.

# Download del software e delle utilità

È possibile scaricare e installare questi file da Supporto HP.

- File INF (Informazioni)
- File ICM (Corrispondenza Colori Immagine)

Per scaricare i file:

- 1. Accedere alla pagina [http://www.hp.com/support.](http://www.hp.com/support)
- 2. Selezionare Software e driver.
- 3. Selezionare il tipo di prodotto in uso.
- 4. Immettere il modello di monitor HP in uso nel campo di ricerca e seguire le istruzioni visualizzate.

# Download di OMEN Gaming Hub e accesso a OMEN Light **Studio**

È possibile scaricare e installare OMEN Gaming Hub dall'app Microsoft Store. Per accedere a OMEN Light Studio è necessario installare OMEN Gaming Hub.

**EX NOTA:** Assicurarsi di scaricare OMEN Gaming Hub per accedere a OMEN Light Studio per avere il pieno controllo e poter personalizzare gli effetti di illuminazione RGB.

Per scaricare l'applicazione:

- 1. Selezionare Start dalla barra delle applicazioni.
- 2. Selezionare l'app Microsoft Store.
- **3.** Digitare OMEN Gaming Hub, quindi selezionare Ottieni.

## Uso del menu OSD

È possibile regolare il monitor HP in base alle proprie preferenze. Utilizzare il menu OSD per personalizzare le funzionalità di visualizzazione del monitor.

Per accedere al menu OSD e apportare modifiche:

- 1. Se il monitor non è già acceso, accenderlo premendo il pulsante di accensione.
- 2. Premere il centro del controller OSD.

<span id="page-22-0"></span>3. Spostare il controller in su, in giù, a sinistra o a destra per spostarsi fra le opzioni di menu. Premere al centro del controller per effettuare una selezione.

Nella seguente tabella sono elencate le selezioni di menu che è possibile effettuare nel menu OSD principale. Include descrizioni per ciascuna impostazione e i relativi effetti sull'aspetto o sulle prestazioni del monitor.

| Menu principale | Descrizione                                                                                                    |  |
|-----------------|----------------------------------------------------------------------------------------------------|--|
| Gioco           | Consente di selezionare e regolare le preferenze di gioco, come ad esempio AMD FreeSync™<br>o Adaptive-Sync, MPRT, tempo di risposta, frequenza fotogrammi, mirino, timer dei messaggi e<br>allineamento di più monitor. |  |
| Immagine        | Consente di regolare l'immagine su schermo, inclusi luminosità, contrasto, contrasto dinamico,<br>estensione del nero, nitidezza, livello video e ridimensionamento immagine.                                            |  |
| Colore          | Fornisce una serie di set di impostazioni predefinite di colore per configurare il monitor secondo<br>situazioni di visualizzazione differenti.                                                                          |  |
| Ingresso        | Consente di selezionare il segnale di ingresso video (DisplayPort o HDMI).                                                                                                    |  |
| Alimentazione   | Consente di regolare le impostazioni di alimentazione.                                                                                                    |  |
| Menu            | Consente di regolare il menu OSD.                                                                                                    |  |
| Gestione        | Consente di ripristinare tutte le impostazioni predefinite del menu OSD.                                                                                                    |  |
| Informazioni    | Contiene informazioni su modalità attuale, modalità ottimale, impostazione dei colori, modalità di<br>visualizzazione, versione del pacchetto firmware, revisione hardware e numero di serie.                            |  |
| Esci            | Consente di uscire dalla schermata del menu OSD.                                                                                                    |  |

Tabella 2-1 Opzioni del menu OSD (solo in determinati prodotti)

# Selezione dei set di impostazioni del colore

Utilizzare il menu OSD per selezionare una grande varietà di set di impostazioni del colore che consentono di configurare il monitor per un'ampia gamma di diverse situazioni di visione.

Per accedere ai set di impostazioni del colore:

- 1. Nel menu OSD, selezionare il menu Colore.
- 2. Selezionare un set di impostazioni colore. La tabella seguente descrive i set di impostazioni colore disponibili.

**EX NOTA:** Ogni set di impostazioni è dotato di una configurazione per la gamma dinamica standard (SDR) e l'alta gamma dinamica (HDR).

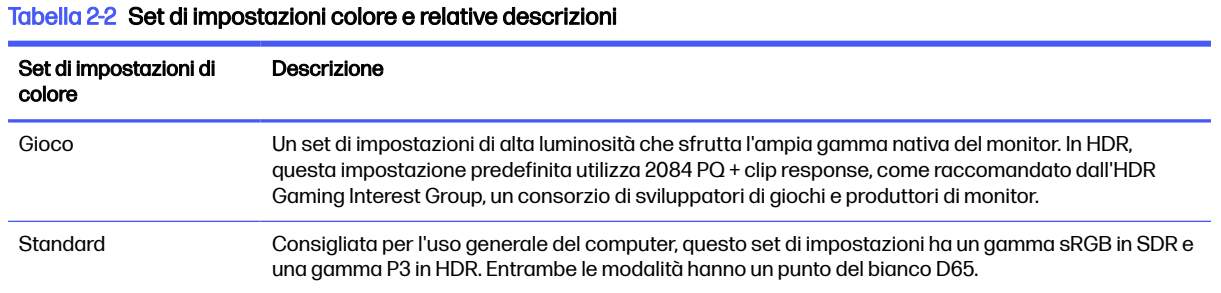

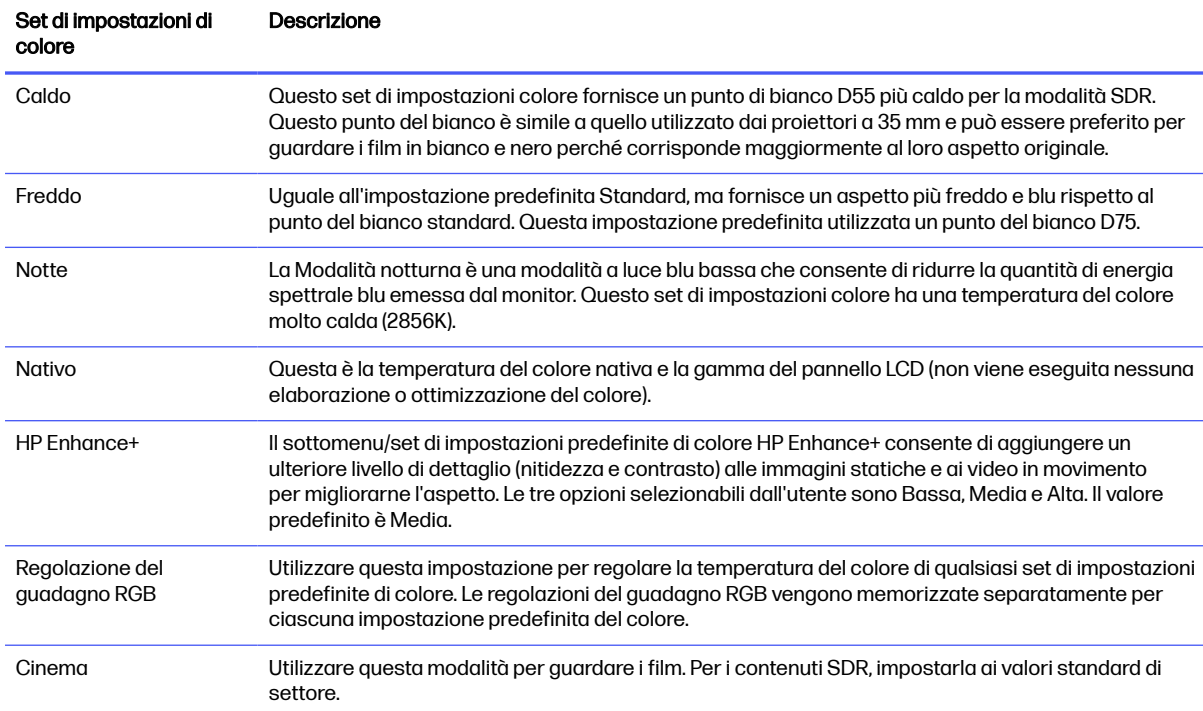

#### <span id="page-23-0"></span>Tabella 2-2 Set di impostazioni colore e relative descrizioni (continuazione)

## Stato della modalità di visualizzazione

Quando si accende il monitor, il messaggio di stato mostra la modalità di visualizzazione. La modalità di visualizzazione viene visualizzata anche quando si modifica l'ingresso video.

La modalità di visualizzazione corrente viene mostrata nella finestra del menu **Informazioni** e nella parte inferiore del menu principale dell'OSD nell'area della barra di stato. Le modalità di funzionamento variano in base al modello. Le modalità più comuni sono Normale, AdaptiveSync e AMD FreeSync Premium.

Per attivare la modalità AdaptiveSync o AMD FreeSync:

- 1. Premere al centro del controller OSD per aprire il menu OSD.
- 2. Dal menu OSD, selezionare Gioco.
- 3. Selezionare AdaptiveSync o AMD FreeSync Premium, quindi selezionare Attivata.

**EX NOTA:** L'impostazione predefinita del menu AdaptiveSync è Attivata.

# Utilizzo della Modalità disattivazione automatica (solo in determinati prodotti)

Il monitor dispone di una funzione di risparmio energetico denominata Modalità disattivazione automatica, che corrisponde ad uno stato di alimentazione ridotta. In questa sezione viene descritto come attivare o regolare la Modalità disattivazione automatica sul monitor.

<span id="page-24-0"></span>Quando è attiva la Modalità disattivazione automatica (attivata per impostazione predefinita), se il computer entra in una modalità a basso consumo di energia (assenza di segnale di sincronizzazione verticale o orizzontale), il monitor entra in uno stato di alimentazione ridotta.

Quando entra in questo stato di alimentazione ridotta (modalità disattivazione automatica), lo schermo del monitor si spegne, la retroilluminazione si disattiva e la spia di alimentazione diventa arancione. In questo stato di alimentazione ridotta, il monitor assorbe meno di 0,5 W di potenza. Il monitor esce dalla Modalità disattivazione automatica quando il computer invia un segnale di attivazione al monitor (ad esempio, se l'utente attiva il mouse o la tastiera).

Per disabilitare la Modalità disattivazione automatica nel menu OSD:

- 1. Premere il pulsante Menu per aprire il menu OSD, oppure premere al centro del controller OSD per aprire il menu OSD.
- 2. Dal menu OSD, selezionare Alimentazione.
- 3. Selezionare Modalità disattivazione automatica, quindi selezionare Disattivata.

# Uso della modalità Luce blu bassa (solo in determinati prodotti)

La riduzione della luce blu emessa dal monitor consente di ridurre l'esposizione degli occhi alla luce stessa. Questo monitor utilizza un pannello a luce blu in modalità di impostazione predefinita.

Nella modalità di impostazione predefinita, il pannello a luce blu di questo monitor è certificato TÜV per ridurre l'emissione di luce blu e creare un'immagine più rilassante e meno stimolante durante la lettura dei contenuti sullo schermo.

# <span id="page-25-0"></span>3 Supporto e risoluzione dei problemi

Se il monitor non funziona come previsto, è possibile risolvere il problema seguendo le istruzioni riportate in questa sezione.

# Risoluzione dei problemi più comuni

Nella seguente tabella sono elencati i possibili problemi, le possibili cause dei singoli problemi e le soluzioni consigliate.

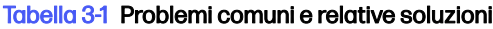

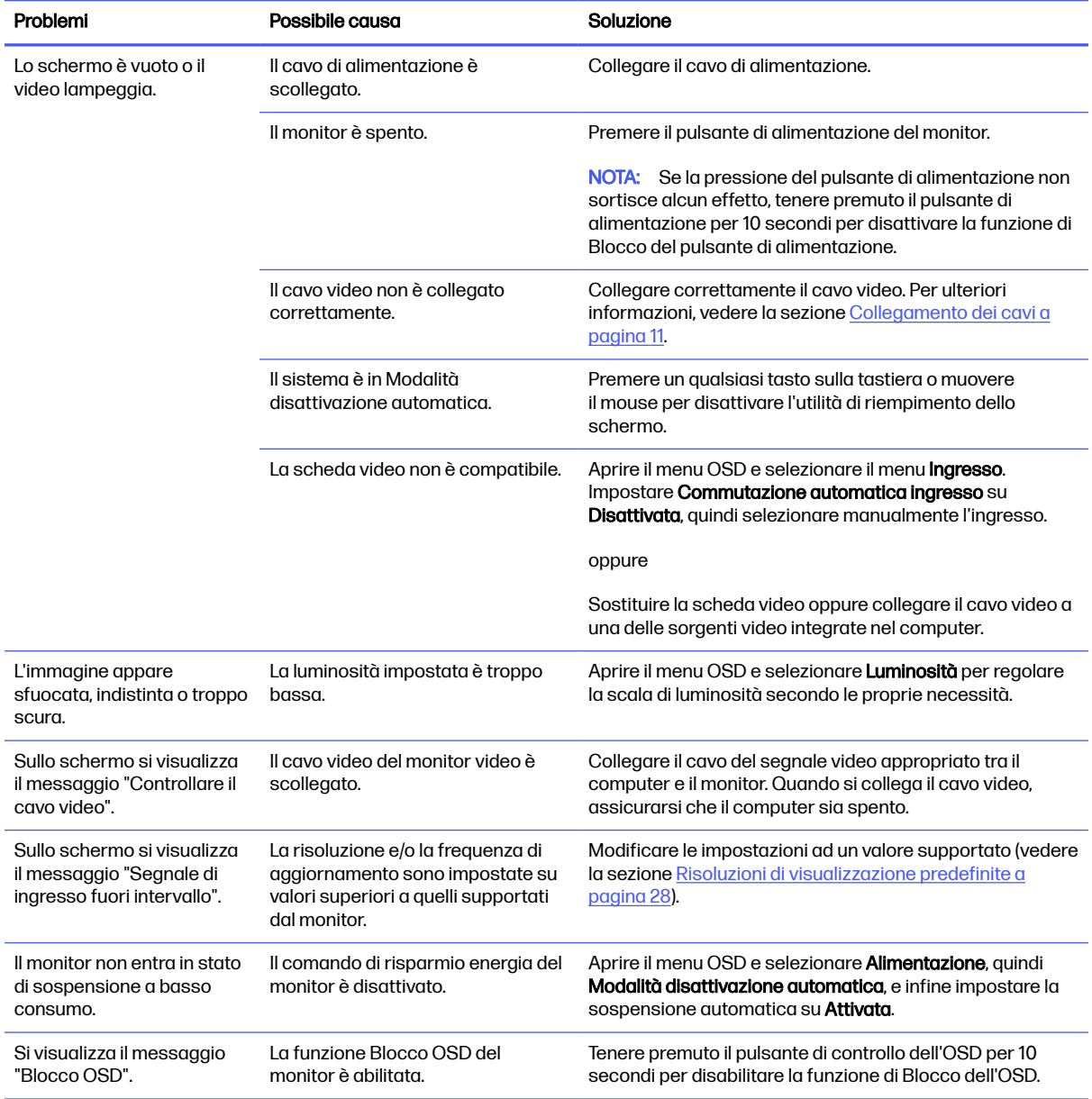

#### <span id="page-26-0"></span>Tabella 3-1 Problemi comuni e relative soluzioni (continuazione)

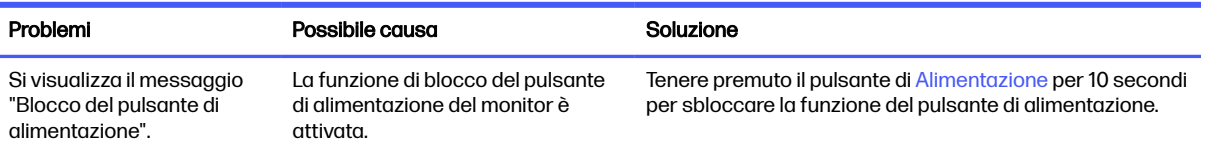

# Blocchi pulsanti

La funzione di blocco del pulsante è disponibile solo se il monitor è acceso, con l'indicazione di un segnale attivo, e con il menu OSD chiuso. Tenendo premuto il pulsante di alimentazione per 10 secondi, tale pulsante viene disabilitato. È possibile riabilitare il pulsante tenendo nuovamente premuto il pulsante per 10 secondi.

- Blocco del pulsante di alimentazione: tenendo premuto il pulsante di alimentazione per 10 secondi, tale pulsante viene disabilitato. È possibile riabilitare il pulsante tenendo nuovamente premuto il pulsante per 10 secondi.
- Blocco OSD: tenere premuto il pulsante sinistro del comando OSD per 10 secondi. È possibile riabilitare il pulsante tenendo nuovamente premuto il pulsante per 10 secondi.
- Accessibilità attivata/disattivata: Tenere premuto il pulsante centrale del comando OSD per 4 secondi. È possibile abilitare nuovamente il pulsante tenendolo di nuovo premuto per 4 secondi.

# <span id="page-27-0"></span>4 Manutenzione del monitor

Con una corretta manutenzione, il monitor può funzionare per molti anni. Queste istruzioni forniscono passaggi da eseguire per mantenere il monitor in condizioni ottimali.

# Linee guida per la manutenzione

Per ottimizzare le prestazioni del monitor e prolungarne la durata, attenersi alla seguente procedura.

- Non aprire lo chassis del monitor né tentare di fare manutenzione da soli su questo prodotto. Regolare solo i comandi descritti nelle istruzioni di funzionamento. Se il monitor non funziona correttamente o se è caduto o si è danneggiato, contattare un rivenditore, un distributore o un centro di assistenza HP autorizzato.
- Utilizzare esclusivamente una sorgente di alimentazione e un tipo di collegamento idonei per il monitor, come indicato sull'etichetta o sulla targa posteriore affissa sullo stesso.
- Assicurarsi che l'amperaggio totale delle apparecchiature collegate alla presa non superi il valore nominale della presa CA, e che l'amperaggio totale delle apparecchiature collegate al cavo non superi quello del cavo. Leggere la targhetta relativa all'alimentazione per determinare l'amperaggio (AMP o A) di ciascun dispositivo.
- Installare il monitor in prossimità di una presa facilmente accessibile. Scollegare il monitor afferrando saldamente la spina ed estraendola dalla presa. Non scollegare il monitor tirando il cavo.
- Spegnere il monitor quando non è in uso e utilizzare un programma salvaschermo. In questo modo è possibile aumentare notevolmente la durata di vita prevista del monitor.
- **NOTA:** I danni da burn-in del monitor non sono coperti dalla Garanzia HP.
- Non ostruire gli slot e le aperture del cabinet o inserirvi oggetti all'interno. Queste aperture servono per la ventilazione.
- Non far cadere il monitor o collocarlo su una superficie instabile.
- Non appoggiare oggetti sul cavo di alimentazione. Non calpestare il cavo.
- Installare il monitor in una zona ben ventilata, lontano da luce e calore eccessivi e dall'umidità.

## Pulizia del monitor

Utilizzare queste istruzioni per pulire il monitor quando necessario.

- 1. Spegnere il monitor e staccare il cavo di alimentazione dalla presa CA.
- 2. Scollegare tutti i dispositivi esterni.
- 3. Spolverare il monitor passando un panno antistatico soffice e pulito sullo schermo e sullo chassis.
- <span id="page-28-0"></span>4. Per esigenze di pulizia più complesse, utilizzare una miscela di acqua e alcool isopropilico 50/50.
- **IMPORTANTE:** Non utilizzare detergenti che contengono sostanze a base di petrolio, come benzene, diluenti o altre sostanze volatili per pulire lo schermo del monitor o lo chassis. Questi agenti chimici potrebbero danneggiare lo schermo.
- **IMPORTANTE:** Spruzzare il detergente su un panno e passare delicatamente il panno umido sulla superficie dello schermo. Non spruzzare il detergente direttamente sulla superficie dello schermo in quanto potrebbe scorrere dietro il frontalino e danneggiare i componenti elettronici. Il panno deve essere umido, ma non bagnato. La penetrazione di acqua nelle aperture di ventilazione o in altri punti può danneggiare il monitor. Prima dell'utilizzo, lasciare asciugare all'aria il monitor.
- 5. Dopo aver rimosso sporco e detriti, è possibile pulire le superfici con un disinfettante. L'Organizzazione Mondiale della Sanità (OMS) consiglia di pulire le superfici e successivamente di disinfettarle come prassi ottimale per prevenire la diffusione di malattie respiratorie virali e di batteri nocivi. Un disinfettante che rientra nelle linee guida per la pulizia di HP è una soluzione alcolica composta da alcool isopropilico al 70% e acqua al 30%. Questa soluzione idroalcolica è venduta nella maggior parte dei negozi.

## Spedizione del monitor

Conservare l'imballaggio originale in un magazzino. Potrebbe essere necessario in un secondo momento per spedire o spostare il monitor.

# <span id="page-29-0"></span>A Specifiche tecniche

Questa sezione contiene specifiche tecniche relative agli aspetti fisici del monitor, ad esempio il peso e le dimensioni di visualizzazione, oltre alle condizioni operative ambientali necessarie e agli intervalli delle sorgenti di alimentazione.

Le specifiche tecniche rappresentano le specifiche normalmente fornite dai costruttori dei componenti HP; le effettive prestazioni potrebbero variare leggermente per eccesso o difetto.

NOTA: Per specifiche tecniche più recenti o aggiuntive su questo prodotto, accedere alla pagina <http://www.hp.com/go/quickspecs/>e cercare lo specifico modello di monitor in uso per individuarne le QuickSpecs specifiche.

# Specifiche tecniche del modello da 60,5 cm (23,8 pollici)

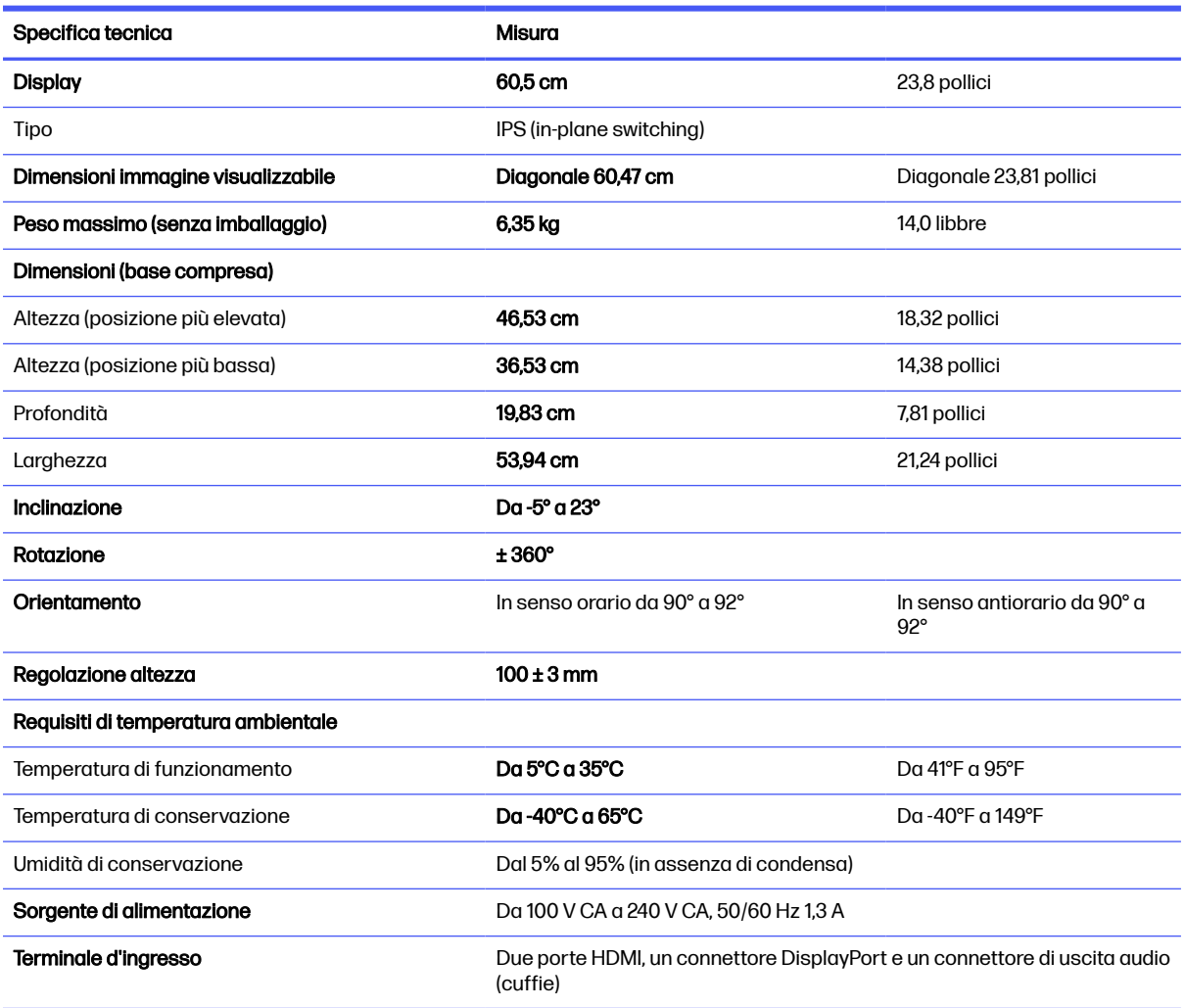

In questa sezione vengono fornite le specifiche del monitor.

#### Tabella A-1 Specifiche tecniche

# <span id="page-30-0"></span>Specifiche tecniche del modello da 68,6 cm (27 pollici)

In questa sezione vengono fornite le specifiche del monitor.

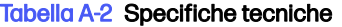

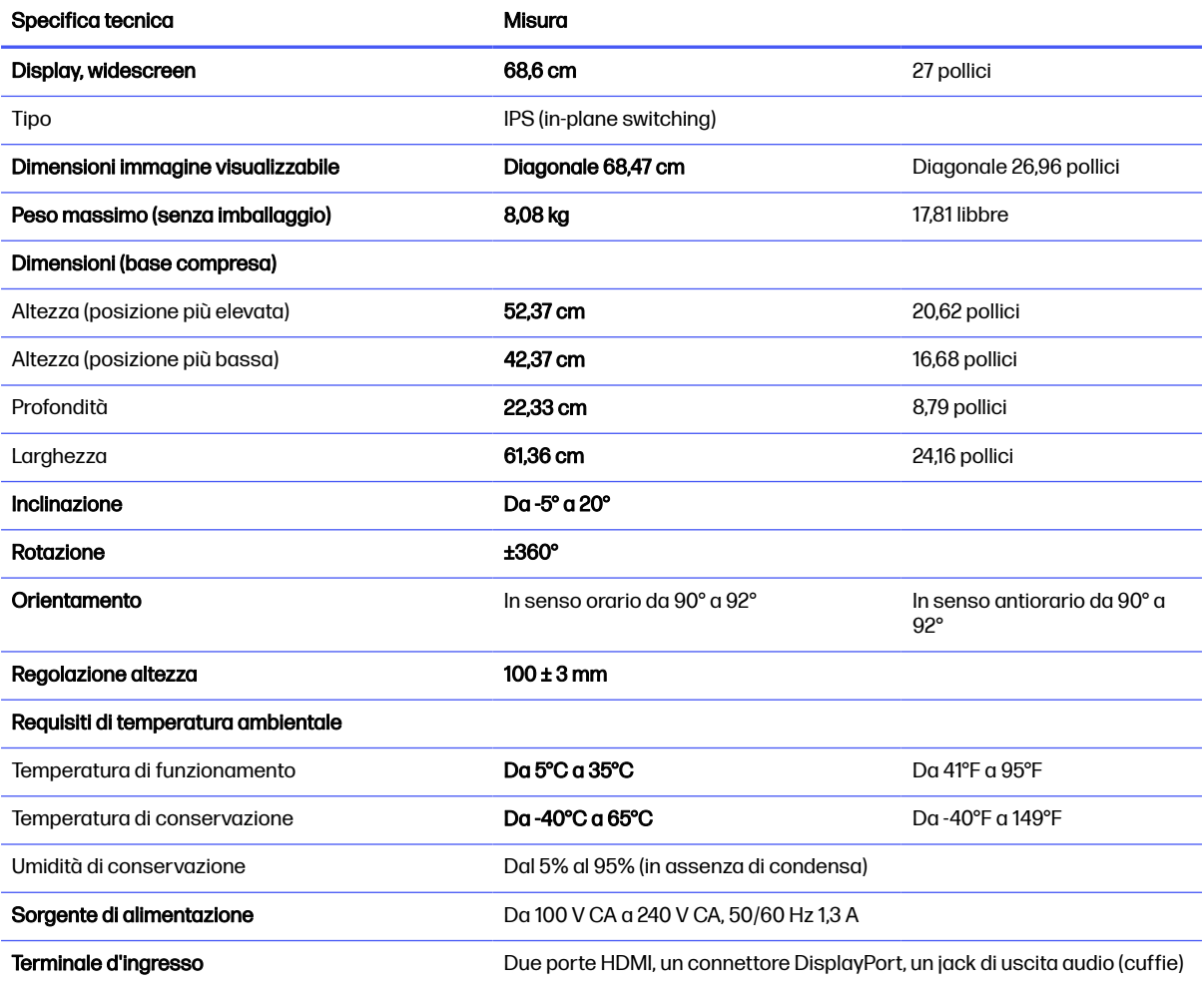

# Modello QHD da 68,6 cm (27 pollici)

In questa sezione vengono fornite le specifiche del monitor.

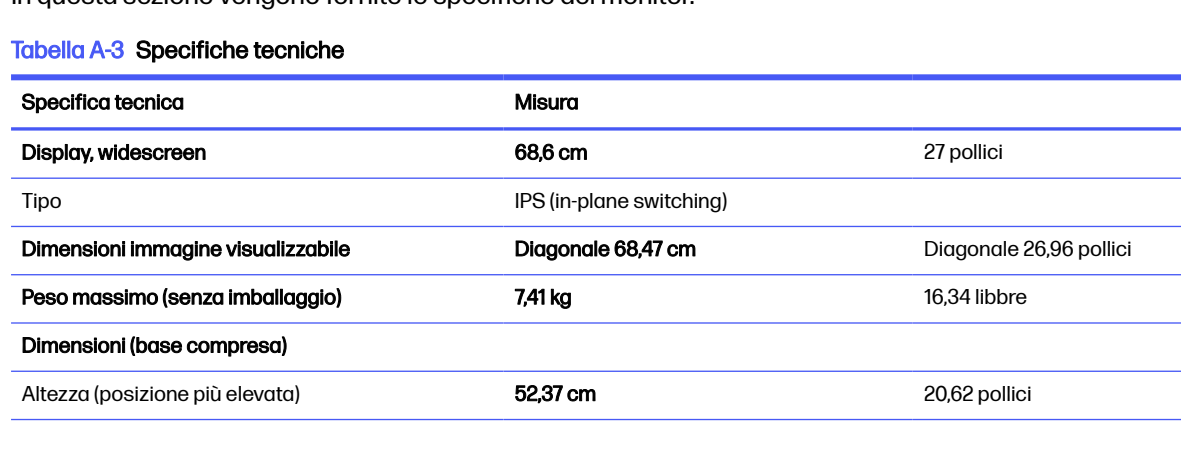

<span id="page-31-0"></span>Tabella A-3 Specifiche tecniche (continuazione)

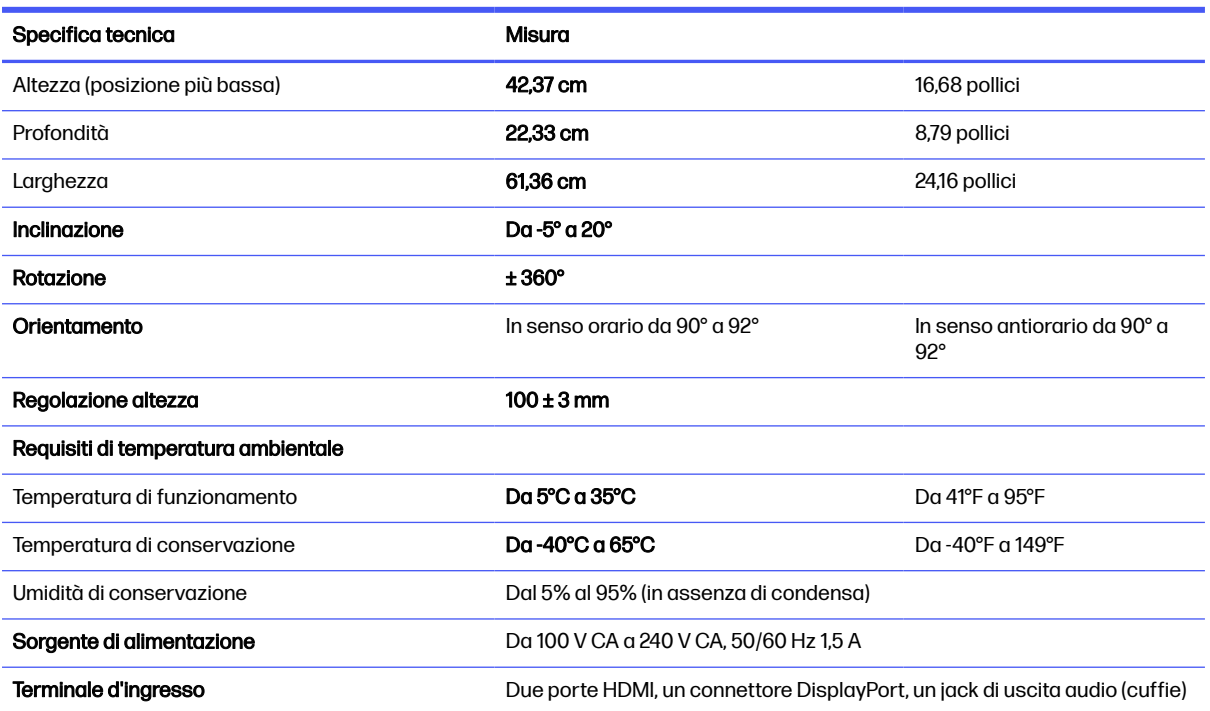

# Modello QHD da 80,0 cm (31,5 pollici)

In questa sezione vengono fornite le specifiche del monitor.

#### Tabella A-4 Specifiche tecniche

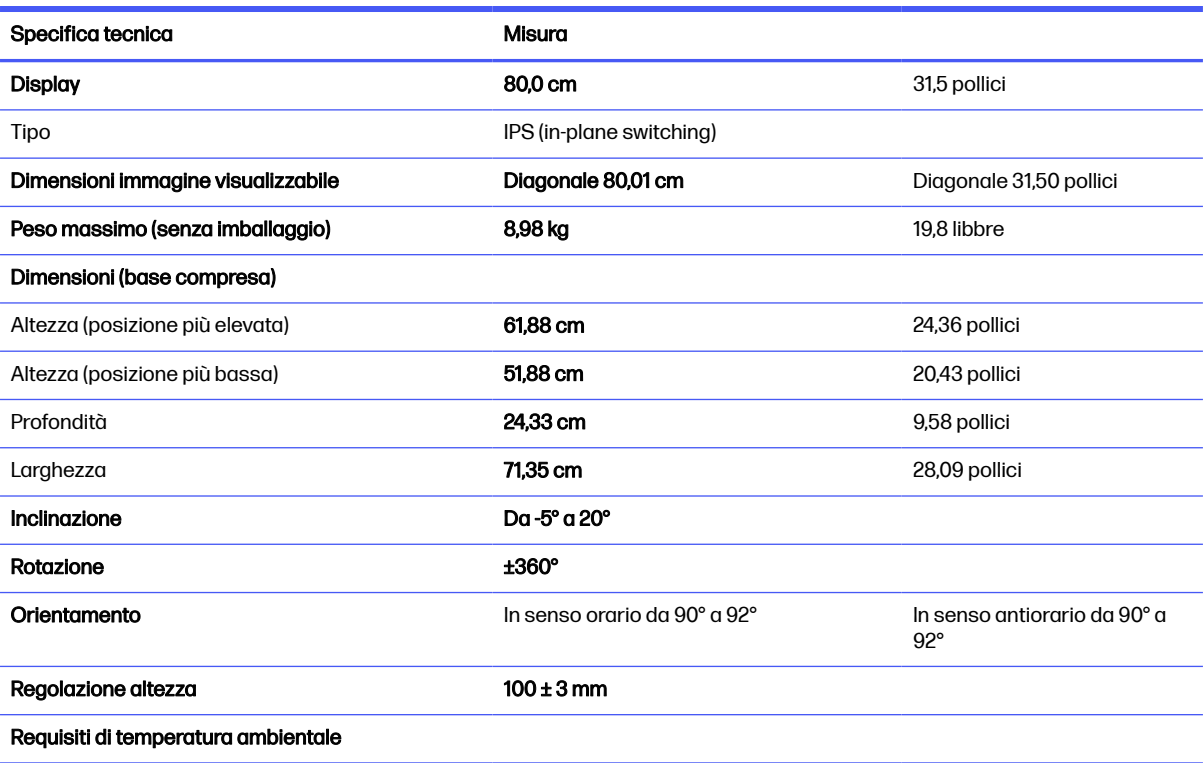

#### <span id="page-32-0"></span>Tabella A-4 Specifiche tecniche (continuazione)

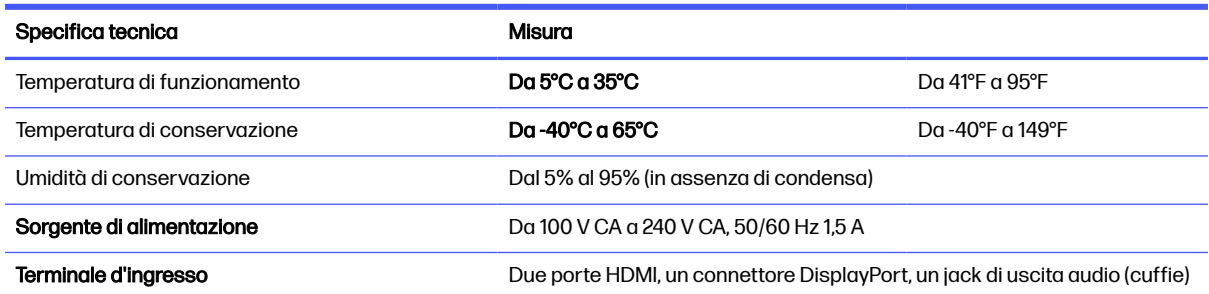

# Modello curvo QHD da 80,0 cm (31,5 pollici)

In questa sezione vengono fornite le specifiche del monitor.

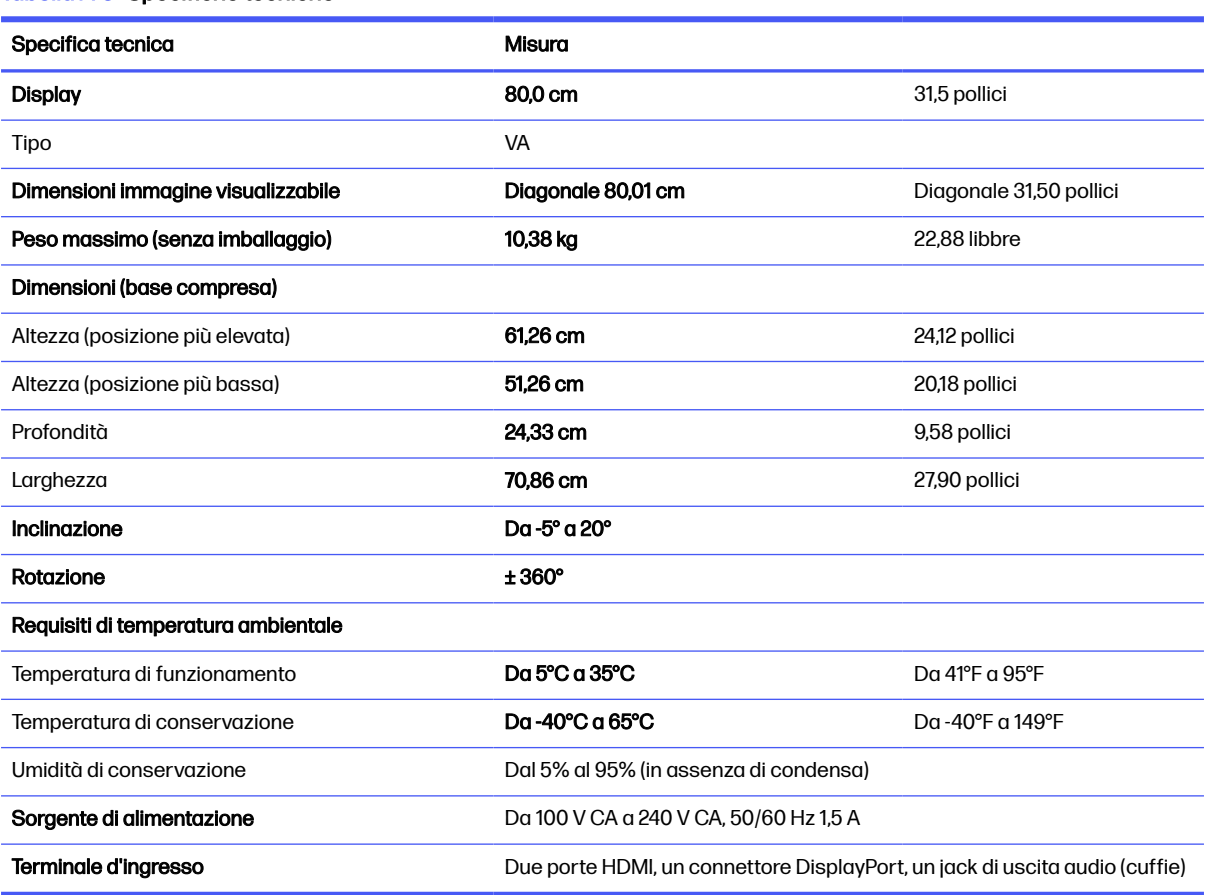

#### Tabella A-5 Specifiche tecniche

# Risoluzioni di visualizzazione predefinite

Le risoluzioni di visualizzazione seguenti costituiscono le modalità di utilizzo più comuni e sono impostate come impostazioni predefinite. Il monitor riconosce automaticamente queste modalità preimpostate, consentendone una visualizzazione correttamente dimensionata e centrata sullo schermo.

## <span id="page-33-0"></span>Modello da 60,5 cm (23,8 pollici)

In questa sezione vengono fornite le risoluzioni di visualizzazione predefinite e le risoluzioni di sincronizzazione predefinite.

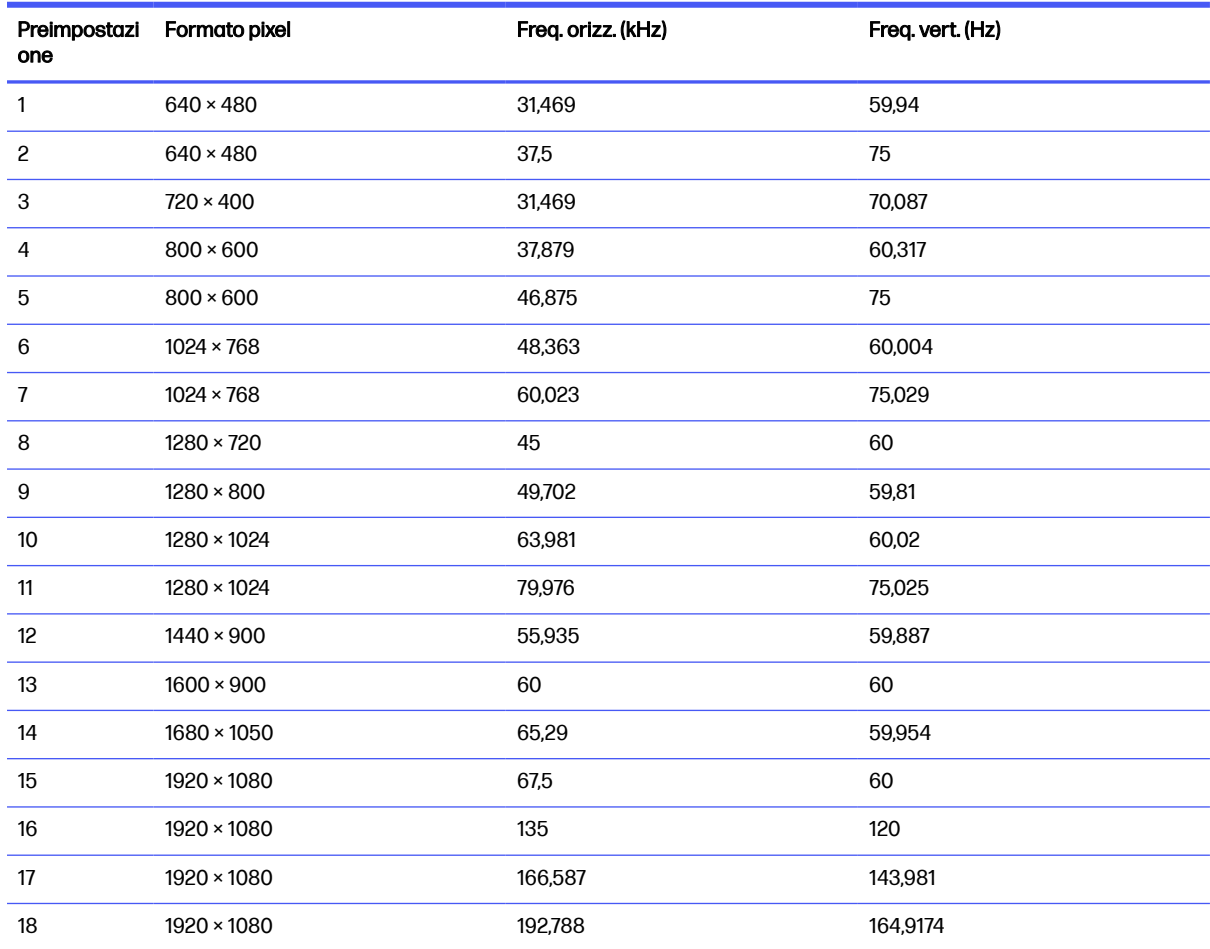

#### Tabella A-6 Risoluzioni di visualizzazione predefinite

Tabella A-7 Risoluzioni di sincronizzazione predefinite

| Preimpostazione | Nome sincronizzatore | <b>Formato pixel</b> | Freq. orizz. (kHz) | Freq. vert. (Hz) |
|-----------------|----------------------|----------------------|--------------------|------------------|
|                 | 480 <sub>p</sub>     | $640 \times 480$     | 31.469             | 59,94            |
| 2               | 480 <sub>p</sub>     | $720 \times 480$     | 31.469             | 59.94            |
| 3               | 720 <sub>p60</sub>   | $1280 \times 720$    | 45                 | 60               |
| 4               | 720 <sub>p</sub>     | $1680 \times 720$    | 90                 | 120              |
| 5               | 1080p60              | $1920 \times 1080$   | 67,5               | 60               |
| 6               | 1080p100             | $1920 \times 1080$   | 112,5              | 100              |
| 7               | 1080p120             | $1920 \times 1080$   | 135                | 120              |

## <span id="page-34-0"></span>Modello da 68,6 cm (27 pollici)

In questa sezione vengono fornite le risoluzioni di visualizzazione predefinite e le risoluzioni di sincronizzazione predefinite.

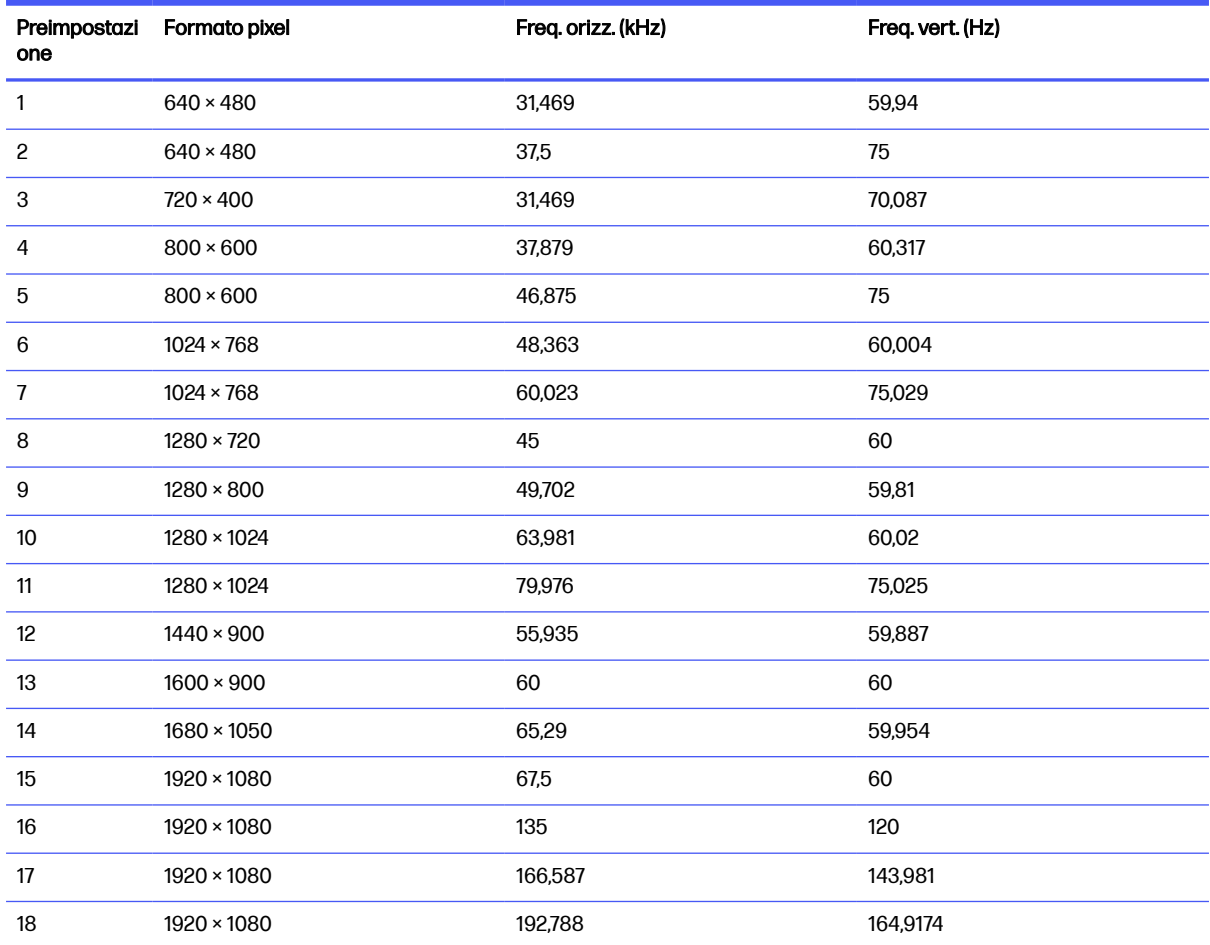

#### Tabella A-8 Risoluzioni di visualizzazione predefinite

#### Tabella A-9 Risoluzioni di sincronizzazione predefinite

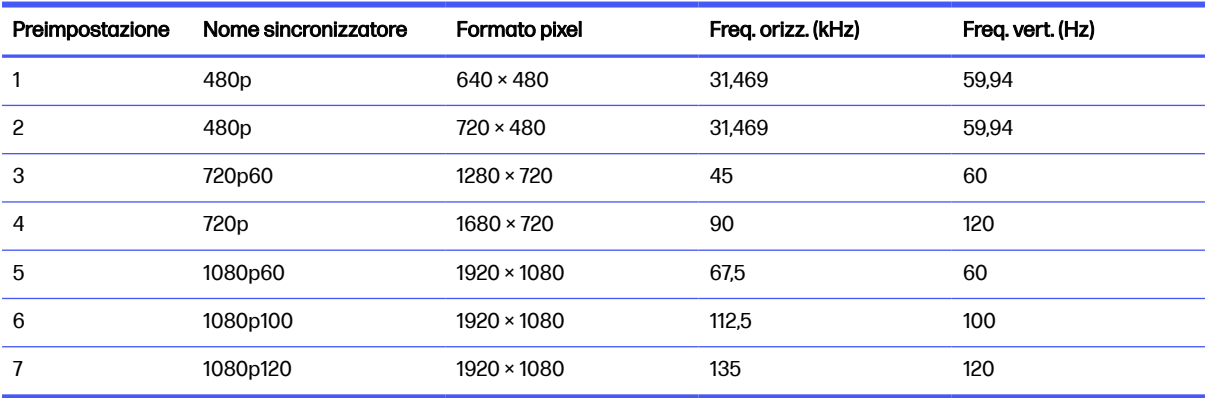

## <span id="page-35-0"></span>Modello QHD da 68,6 cm (27 pollici)

In questa sezione vengono fornite le risoluzioni di visualizzazione predefinite e le risoluzioni di sincronizzazione predefinite.

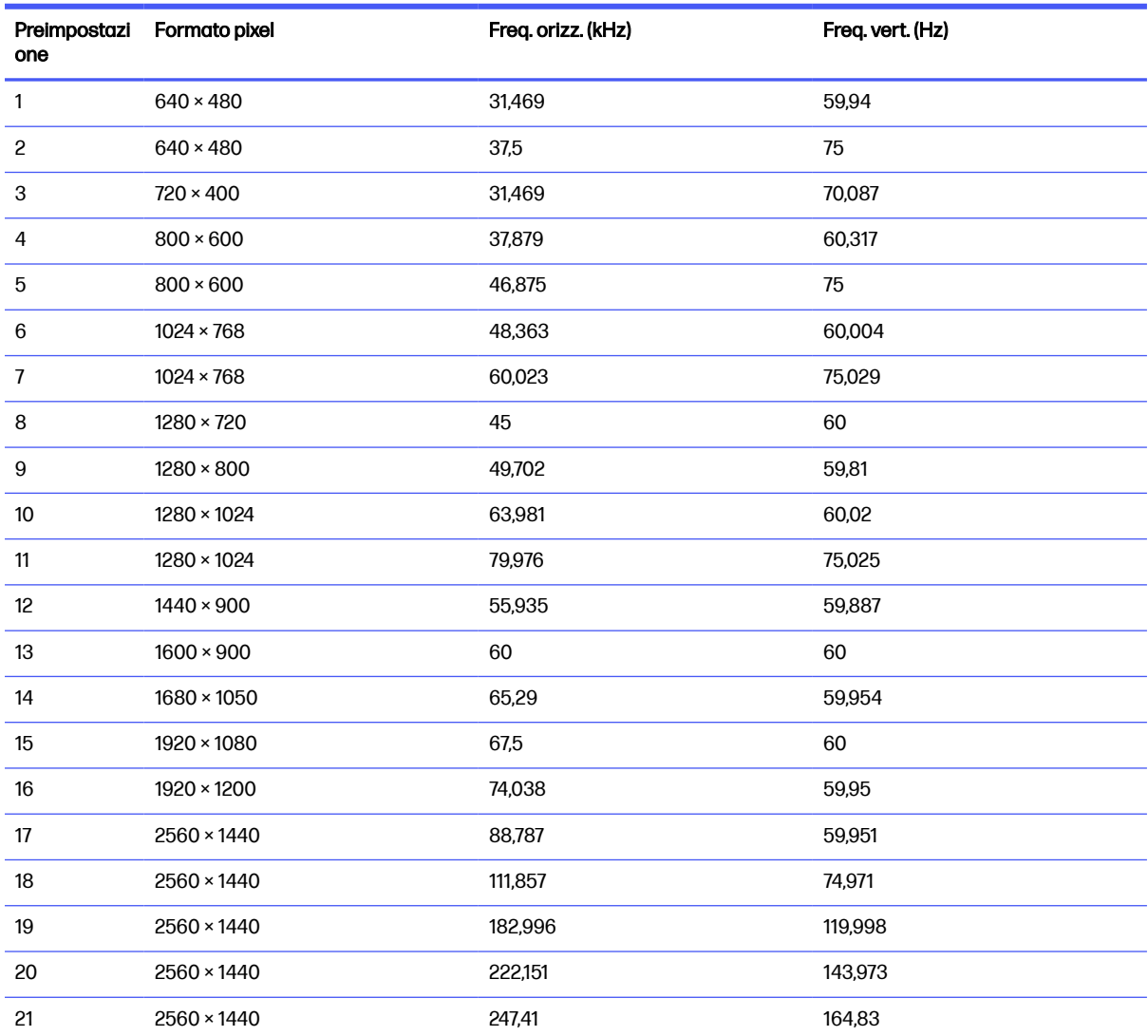

#### Tabella A-10 Risoluzioni di visualizzazione predefinite

#### Tabella A-11 Risoluzioni di sincronizzazione predefinite

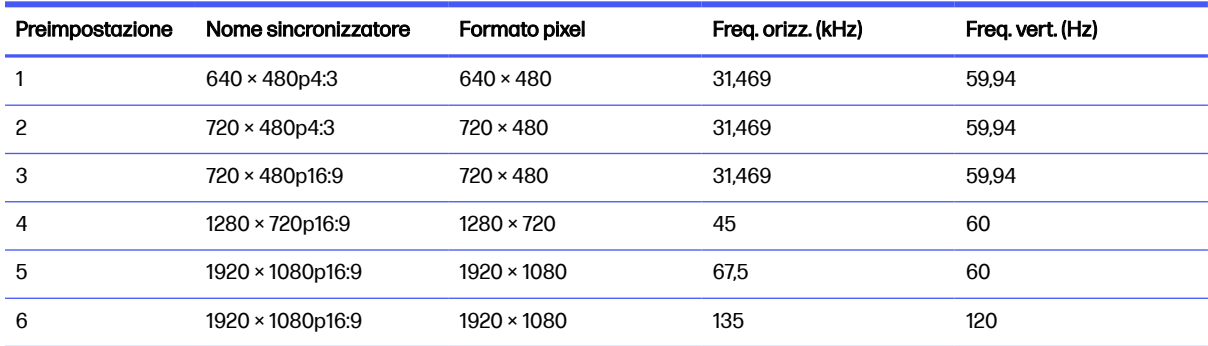

<span id="page-36-0"></span>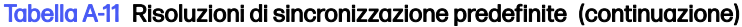

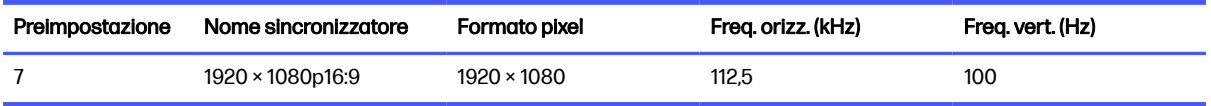

## Modello QHD da 80,0 cm (31,5 pollici)

In questa sezione vengono fornite le risoluzioni di visualizzazione predefinite e le risoluzioni di sincronizzazione predefinite.

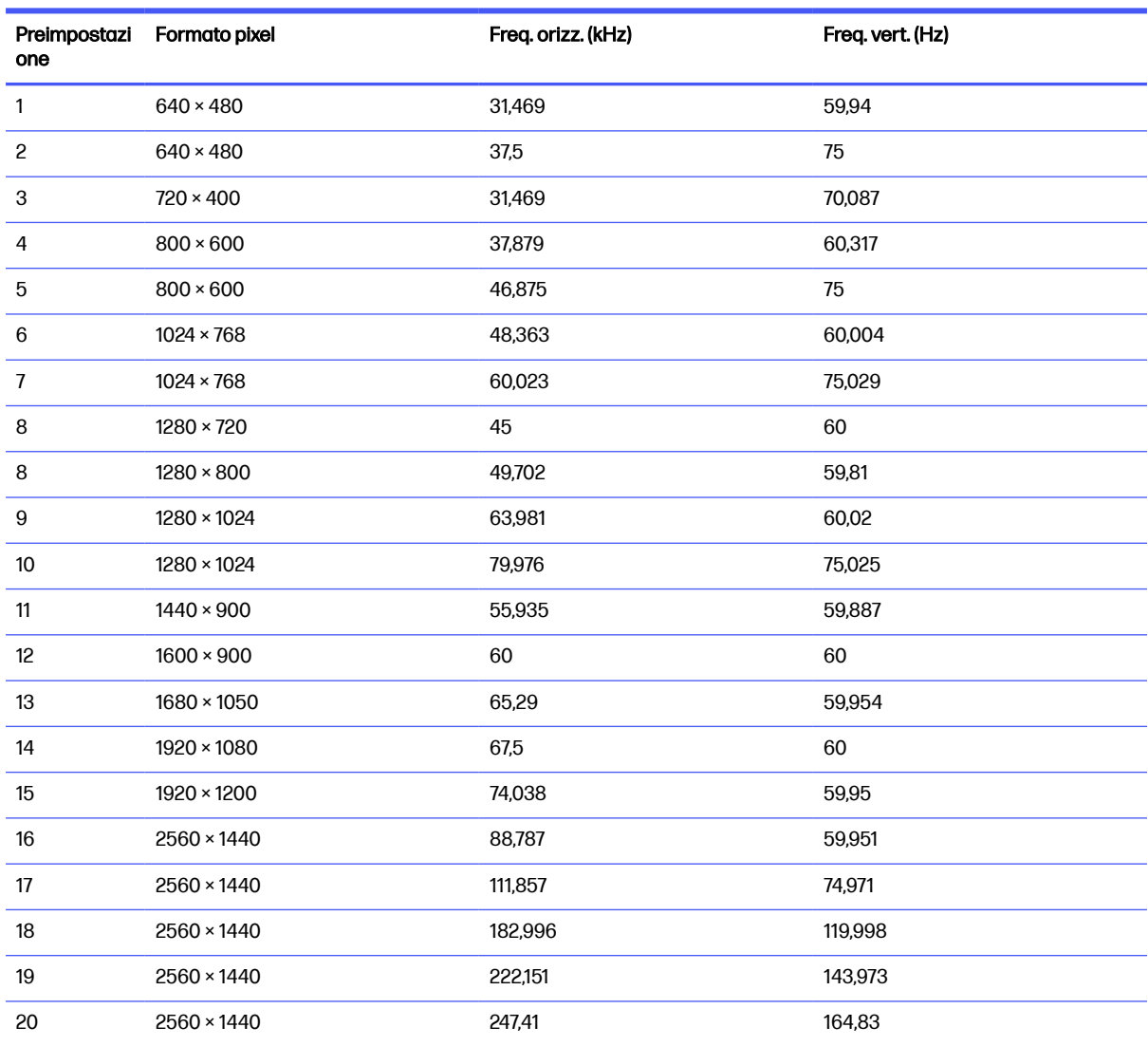

#### Tabella A-12 Risoluzioni di visualizzazione predefinite

Tabella A-13 Risoluzioni di sincronizzazione predefinite

| Preimpostazione | Nome sincronizzatore | Formato pixel    | Freg. orizz. (kHz) | Freg. vert. (Hz) |
|-----------------|----------------------|------------------|--------------------|------------------|
|                 | 640 × 480p4:3        | $640 \times 480$ | 31.469             | 59.94            |
| 2               | 720 × 480p4:3        | 720 × 480        | 31.469             | 60               |

| Preimpostazione | Nome sincronizzatore | Formato pixel      | Freg. orizz. (kHz) | Freq. vert. (Hz) |
|-----------------|----------------------|--------------------|--------------------|------------------|
| 3               | 720 × 480p16:9       | $720 \times 480$   | 31,469             | 60               |
| 4               | 1280 × 720p16:9      | $1280 \times 720$  | 67,5               | 60               |
| 5               | 1920 × 1080p16:9     | $1920 \times 1080$ | 67,433             | 59,94            |
| 6               | 1920 × 1080p16:9     | $1920 \times 1080$ | 135                | 120              |
| Preimpostazione | Nome sincronizzatore | Formato pixel      | Freq. orizz. (kHz) | Freq. vert. (Hz) |
| 1               | $640 \times 480p4:3$ | $640 \times 480$   | 31,469             | 59,94            |
| 2               | 720 × 480p4:3        | $720 \times 480$   | 31,469             | 59,94            |
| 3               | 720 × 480p16:9       | 720 × 480          | 31,469             | 59,94            |
| 4               | 1280 × 720p16:9      | $1280 \times 720$  | 45                 | 60               |
| 5               | 1920 × 1080p16:9     | $1920 \times 1080$ | 67,5               | 60               |
| 6               | 1920 × 1080p16:9     | 1920 × 1080        | 135                | 120              |
| 7               | 1920 × 1080p16:9     | $1920 \times 1080$ | 112,5              | 100              |

<span id="page-37-0"></span>Tabella A-13 Risoluzioni di sincronizzazione predefinite (continuazione)

## Modello curvo QHD da 80,0 cm (31,5 pollici)

In questa sezione vengono fornite le risoluzioni di visualizzazione predefinite e le risoluzioni di sincronizzazione predefinite.

| Preimpostazi<br>one | Formato pixel      | Freq. orizz. (kHz) | Freq. vert. (Hz) |
|---------------------|--------------------|--------------------|------------------|
| 1                   | $640 \times 480$   | 31,469             | 59,94            |
| 2                   | $640 \times 480$   | 37,5               | 75               |
| 3                   | $720 \times 400$   | 31,469             | 70,087           |
| 4                   | $800 \times 600$   | 37,879             | 60,317           |
| 5                   | $800 \times 600$   | 46,875             | 75               |
| 6                   | $1024 \times 768$  | 48,363             | 60,004           |
| $\overline{7}$      | $1024 \times 768$  | 60,023             | 75               |
| 8                   | 1280 × 720         | 45                 | 60               |
| 9                   | $1280 \times 800$  | 49,702             | 59,81            |
| 10                  | $1280 \times 1024$ | 63,981             | 60,02            |
| 11                  | $1280 \times 1024$ | 79,976             | 75,025           |
| 12                  | $1440 \times 900$  | 55,935             | 59,887           |
| 13                  | $1600 \times 900$  | 60                 | 60               |
| 14                  | $1680 \times 1050$ | 65,29              | 59,954           |
| 15                  | 1920 × 1080        | 67,5               | 60               |

Tabella A-14 Risoluzioni di visualizzazione predefinite

#### <span id="page-38-0"></span>Tabella A-14 Risoluzioni di visualizzazione predefinite (continuazione)

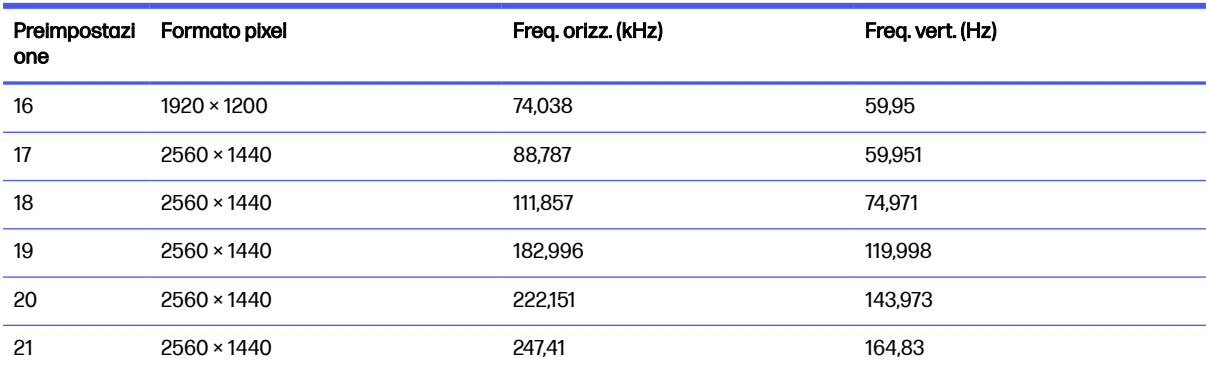

#### Tabella A-15 Risoluzioni di sincronizzazione predefinite

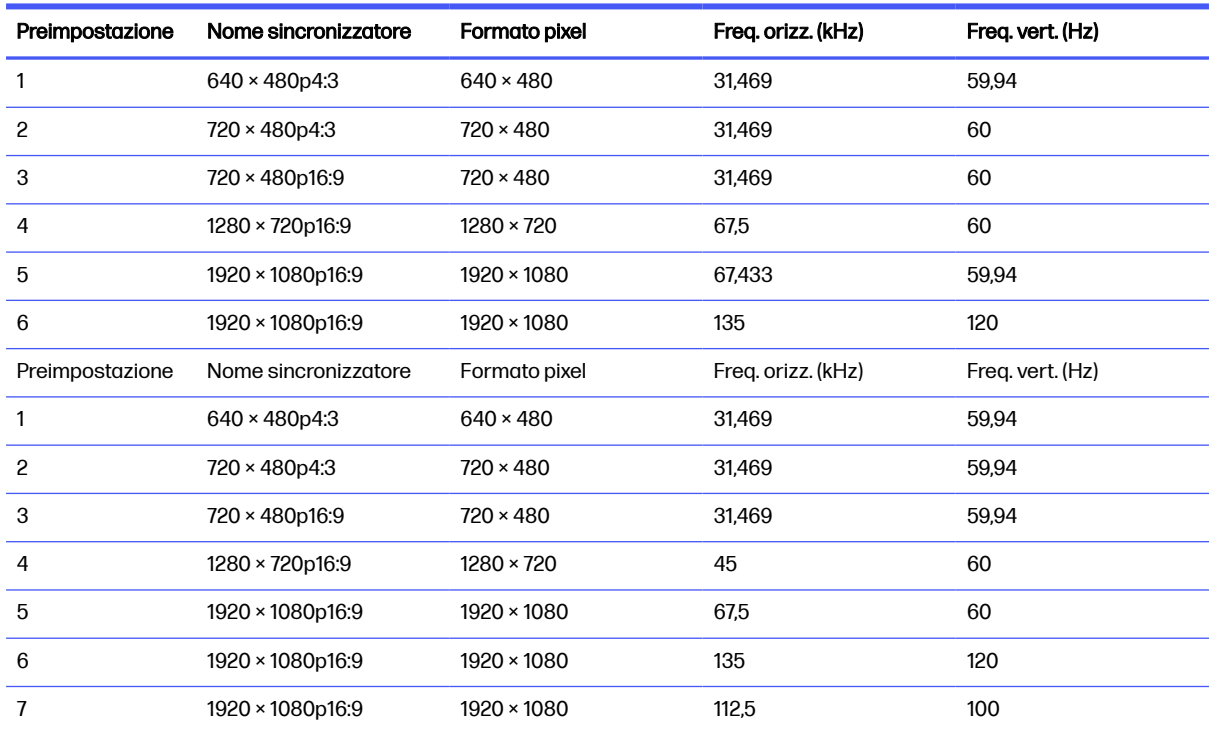

# Formati video ad alta definizione

In questa sezione vengono forniti i formati video ad alta definizione.

## Modello da 60,5 cm (23,8 pollici) e modello da 68,6 cm (27 pollici)

In questa sezione vengono forniti i formati video ad alta definizione per i modelli da 60,5 cm (23,8 pollici) e 68,6 cm (27 pollici).

<span id="page-39-0"></span>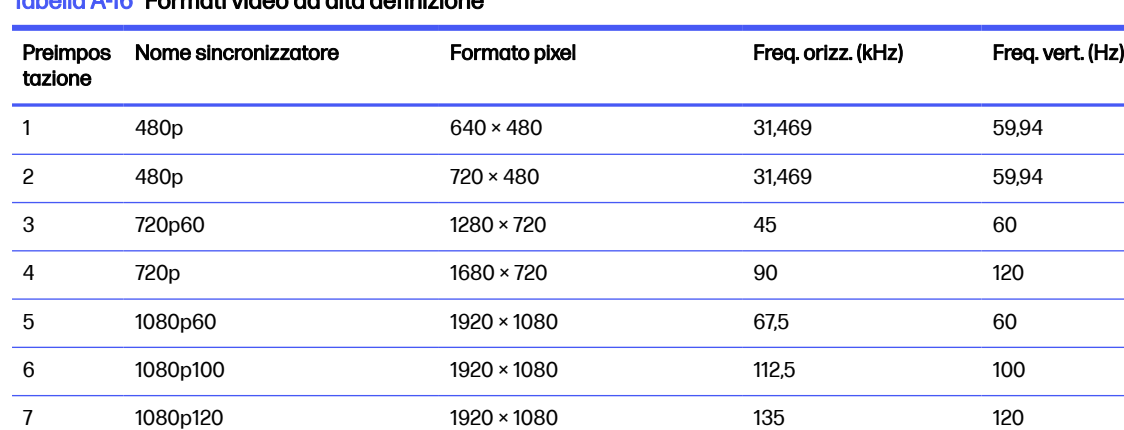

#### Tabella A-16 Formati video ad alta definizione

## Modello QHD da 68,6 cm (27 pollici) e modello QHD da 80,0 cm (31,5 pollici)

In questa sezione vengono forniti i formati video ad alta definizione per i modelli QHD da 68,6 cm (27 pollici) e 80,0 cm (31,5 pollici).

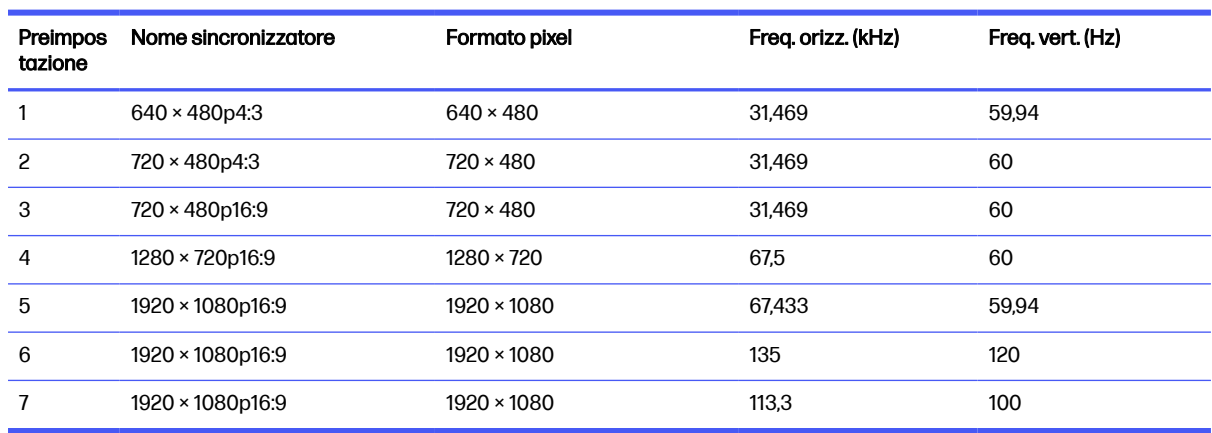

#### Tabella A-17 Formati video ad alta definizione

## Modello curvo QHD da 80,0 cm (31,5 pollici)

In questa sezione vengono forniti i formati video ad alta definizione per i modelli curvi da 80,0 cm (31,5 pollici).

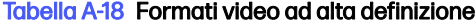

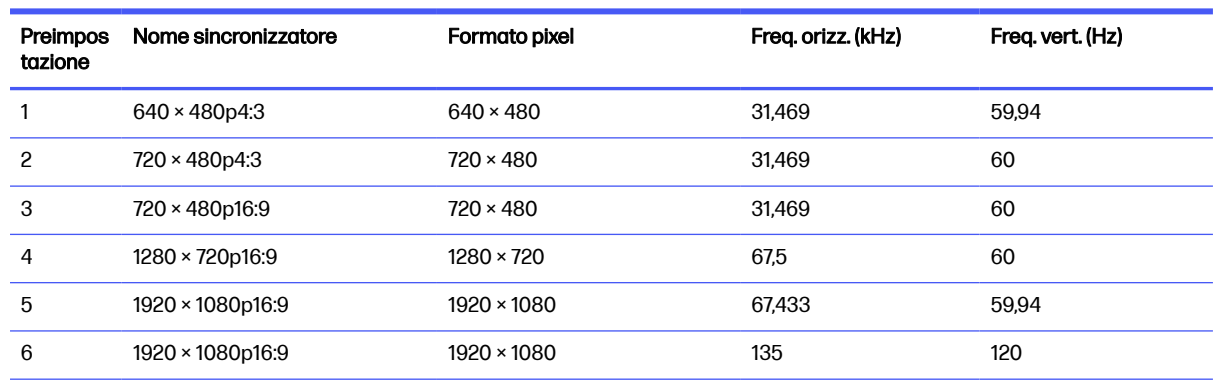

<span id="page-40-0"></span>Tabella A-18 Formati video ad alta definizione (continuazione)

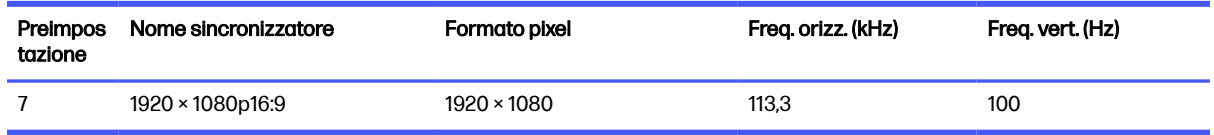

# Funzione Risparmio energia

Questo monitor supporta uno stato di alimentazione ridotta.

Lo stato di alimentazione ridotta si attiva quando il monitor rileva l'assenza del segnale di sincronizzazione orizzontale o verticale. Quando il monitor rileva l'assenza di questi segnali, lo schermo del monitor si spegne, la retroilluminazione si disattiva e la spia di alimentazione diventa arancione. In stato di alimentazione ridotta, il monitor utilizza <0,5 W di potenza. Prima di tornare allo stato operativo normale, vi è un breve periodo di riscaldamento.

Per le istruzioni relative all'impostazione della modalità di risparmio energia (talvolta denominata anche funzionalità di risparmio energetico), consultare il manuale del computer.

NOTA: Questa funzione di Risparmio energia funziona solo quando il monitor è collegato ad un computer dotato di funzionalità di risparmio energetico.

Selezionando le impostazioni nell'utility del monitor Timer sospensione, è possibile anche programmare l'attivazione dello stato di alimentazione ridotta ad un orario prestabilito. Quando l'utility del monitor Timer sospensione avvia lo stato di alimentazione ridotta, la spia di alimentazione lampeggia di colore arancione.

# <span id="page-41-0"></span>B Accessibilità

L'obiettivo di HP è progettare, produrre e commercializzare prodotti, servizi e informazioni che chiunque può utilizzare ovunque, sia autonomamente sia con appropriati dispositivi o applicazioni Assistive Technology (AT) di terze parti.

# HP e accessibilità

L'impegno di HP nel promuovere all'interno dell'azienda la diversità, l'inclusione e l'equilibrio tra vita privata e professionale si riflette in ogni attività di HP. HP si impegna a creare un ambiente inclusivo volto a stabilire relazioni in tutto il mondo tra le persone e la potenza della tecnologia.

## Ricerca degli strumenti necessari

La tecnologia consente di esprimere il pieno potenziale umano. La tecnologia assistiva rimuove le barriere e promuove l'indipendenza a casa, in ufficio e nella comunità. La tecnologia assistiva consente di aumentare, mantenere e migliorare le funzionalità delle tecnologie elettroniche e informatiche.

Per ulteriori informazioni, vedere [Ricerca della migliore tecnologia assistiva](#page-42-0) a pagina 38.

## L'impegno di HP

HP si impegna a fornire prodotti e servizi accessibili alle persone con disabilità. Questo impegno è alla base degli obiettivi di diversità dell'azienda e contribuisce a mettere a disposizione di tutti i vantaggi offerti dalla tecnologia.

L'obiettivo di accessibilità perseguito da HP consiste nel progettare, produrre e commercializzare prodotti e servizi utilizzabili da tutti, incluse le persone con disabilità, in maniera indipendente o con l'ausilio di adeguati dispositivi assistivi.

Per raggiungere tale scopo, questa politica di accessibilità definisce sette obiettivi chiave che guidano ogni attività di HP. Tutti i manager e i dipendenti HP sostengono questi obiettivi e la loro implementazione in conformità ai ruoli e alle responsabilità personali:

- Promuovere la consapevolezza dei problemi di accessibilità in HP e garantire ai dipendenti la formazione necessaria per la progettazione, la produzione, la commercializzazione e la fornitura di prodotti e servizi accessibili.
- Sviluppare linee guida sull'accessibilità per i prodotti e i servizi e responsabilizzare i gruppi dedicati allo sviluppo dei prodotti sull'implementazione di queste linee guida ove fattibili in termini di competitività, aspetti tecnici ed economicità.
- Coinvolgere le persone con disabilità nello sviluppo di linee guida sull'accessibilità e nella progettazione e nella sperimentazione di prodotti e servizi.
- Documentare le funzioni di accessibilità e diffondere al pubblico informazioni sui prodotti e servizi HP in un formato accessibile.
- Stabilire rapporti di collaborazione con i principali fornitori di tecnologie e soluzioni assistive.
- Sostenere la ricerca e lo sviluppo a livello interno ed esterno per migliorare le tecnologie assistive dei prodotti e dei servizi HP.

● Fornire sostegno e contribuire alla creazione di linee guida e standard di settore in materia di accessibilità.

## <span id="page-42-0"></span>IAAP (International Association of Accessibility Professionals)

IAAP è un'associazione senza fini di lucro che si occupa del miglioramento del lavoro dei professionisti dell'accessibilità tramite reti, formazione e certificazione. L'obiettivo è sostenere sia i professionisti dell'accessibilità, per lo sviluppo e il miglioramento della loro carriera, sia le aziende, per l'integrazione dell'accessibilità nelle loro infrastrutture e nei loro prodotti.

In qualità di membro fondatore, HP collabora con altre organizzazioni per il miglioramento del settore dell'accessibilità. Questo impegno è alla base dell'obiettivo di accessibilità di HP nella progettazione, nella produzione e nella commercializzazione di prodotti e servizi utilizzabili in modo efficace da persone con disabilità.

IAAP consolida la professione collegando a livello globale utenti singoli, studenti e organizzazioni per favorire lo scambio di conoscenze. Per ulteriori informazioni, visitare <http://www.accessibilityassociation.org>per unirsi alla comunità online, registrarsi per ricevere le newsletter e valutare le opzioni di iscrizione all'associazione.

## Ricerca della migliore tecnologia assistiva

Tutti, anche le persone affette da patologie disabilitanti o limitazioni correlate all'età, dovrebbero essere in grado di comunicare, esprimersi e collegarsi con il mondo utilizzando la tecnologia. HP è impegnata a diffondere sempre di più la consapevolezza in azienda, tra i nostri clienti e tra i nostri partner.

Le varie tecnologie assistive implementate da HP (ad esempio, l'ingrandimento dei caratteri per facilitarne la visione, il riconoscimento vocale per riposare le mani o altre forme di ausilio) semplificano l'uso dei nostri prodotti. Come scegliere?

#### Valutazione delle esigenze

La tecnologia consente agli utenti di esprimere il loro pieno potenziale. La tecnologia assistiva rimuove le barriere e promuove l'indipendenza a casa, in ufficio e nella comunità. La tecnologia assistiva (AT, Assistive Technology) consente di aumentare, mantenere e migliorare le funzionalità delle tecnologie elettroniche e informatiche.

È possibile scegliere tra numerosi prodotti AT. La valutazione AT dovrebbe consentire all'utente di esaminare svariati prodotti, trovare risposta alle sue domande e semplificare la scelta della soluzione più adatta alle sue esigenze. I professionisti qualificati per le valutazioni AT provengono da vari campi, tra cui fisioterapia, ergoterapia, logopedia e altri settori di competenza professionale soggetti ad autorizzazione o certificazione. Informazioni sulla valutazione possono essere fornite anche da altri professionisti, seppur in assenza di autorizzazioni o certificazioni. Per trovare la risorsa più adatta alle proprie esigenze, sarà opportuno valutare l'esperienza, la competenza e le tariffe.

#### Accessibilità per i prodotti HP

Questi collegamenti forniscono informazioni sulle funzioni di accessibilità e sulla tecnologia assistiva, se applicabile e disponibile nel proprio paese o regione, incluse in diversi prodotti HP. Queste risorse saranno utili per scegliere le funzioni della tecnologia assistiva e i prodotti più adatti alle proprie esigenze.

● Aging e accessibilità in HP: visitare la pagina<http://www.hp.com>e digitare Accessibility (Accessibilità) nella casella di ricerca. Selezionare Office of Aging and Accessibility (Agenzia per l'invecchiamento e l'accessibilità).

- <span id="page-43-0"></span>Computer HP: per i prodotti Windows, visitare la pagina<http://www.hp.com/support>e digitare Windows Accessibility Options (Opzioni accessibilità Windows) nella casella di ricerca Search our knowledge (Cerca nella nostra biblioteca). Selezionare il sistema operativo desiderato nei risultati.
- Shopping di periferiche per i prodotti HP: visitare la pagina [http://store.hp.com,](http://store.hp.com) selezionare Shop (Acquista), quindi selezionare Monitors (Monitor) o Accessories (Accessori).

Per ulteriore assistenza sulle funzioni di accessibilità dei prodotti HP, fare riferimento a Come contattare l'assistenza a pagina 43.

Altri link a fornitori e partner esterni che possono fornire ulteriore assistenza:

- [Informazioni sull'accessibilità Microsoft \(Windows e Microsoft Office\)](http://www.microsoft.com/enable)
- [Informazioni sull'accessibilità dei prodotti Google \(Android, Chrome, Google Apps\)](https://www.google.com/accessibility/)

# Funzionalità di accessibilità del monitor

I monitor HP consentono di individuare e configurare le impostazioni di visualizzazione direttamente dal monitor, senza dover utilizzare un dispositivo esterno come ad esempio un computer, utilizzando diversi tipi funzionalità di accessibilità.

## Funzionalità di accessibilità integrata

Le seguenti funzionalità di accessibilità sono integrate nel monitor.

- Pulsanti fisici o un Joypad utilizzabili in maniera tattile.
- Le etichette di Pulsante fisico o Joypad visualizzate sullo schermo.
- Menu On-Screen Display (OSD)
	- Le voci di menu, il testo e gli elementi soddisfano un rapporto di contrasto 4,5:1 (o superiore).
	- È fornita l'indicazione della messa a fuoco.

### Sintesi vocale (solo in determinati prodotti/aree)

La funzione di Sintesi vocale converte il testo in parlato. È possibile abilitarla per agevolare la lettura del testo sul monitor.

Se il monitor dispone di altoparlanti integrati, la funzione Sintesi vocale è disponibile.

 $\mathbb{P}$  NOTA: La funzione Sintesi vocale è disponibile solo per la lingua Inglese.

### Che cos'è la modalità Accessibilità?

La modalità Accessibilità consente di utilizzare la navigazione audio e ingrandire gli elementi sullo schermo.

Quando si attiva la modalità Accessibilità, vengono apportate le seguenti regolazioni:

L'impostazione di Timeout del menu è impostata sulla durata massima di 60 secondi (l'impostazione predefinita è 30 secondi).

- <span id="page-44-0"></span>● La lingua è impostata sull'inglese, che è l'unica lingua attualmente supportata in modalità Accessibilità. Quando la modalità Accessibilità è disattivata, viene utilizzata la lingua precedente.
- Sui monitor FHD, il menu OSD è impostato su una posizione fissa nel quadrante inferiore destro dello schermo.
- Le voci di menu, il testo e altri elementi hanno un rapporto di contrasto 4,5:1 o superiore.
- Il testo viene ingrandito a una dimensione del carattere di 4,8 mm o maggiore.

## Come si attiva o disattiva la modalità Accessibilità?

Attivare o disattivare la modalità Accessibilità utilizzando i comandi fisici del monitor o un menu OSD.

● Su un monitor con un Joypad, tenere premuto il centro del Joypad per quattro secondi per attivare o disattivare la modalità Accessibilità.

Quando la modalità Accessibilità viene attivata utilizzando un pulsante fisico, viene visualizzato il messaggio Modalità Accessibilità attivata. Quando la modalità Accessibilità viene disattivata utilizzando un pulsante fisico, viene visualizzato il messaggio Modalità Accessibilità disattivata.

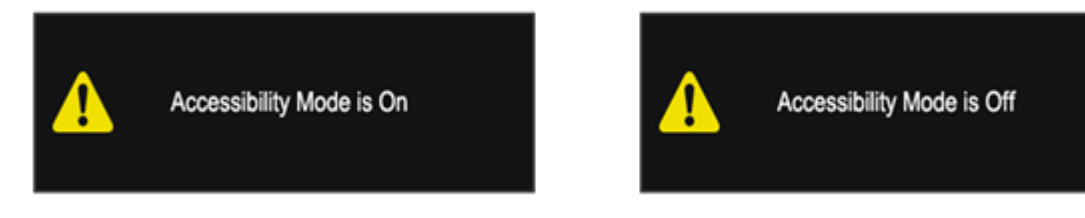

- Uso del menu OSD
	- Per attivare la modalità Accessibilità, impostare la lingua su Inglese, quindi selezionare Gestione > Accessibilità > Attivata.
	- Per disattivare la modalità Accessibilità, selezionare Gestione > Accessibilità > Disattivata.

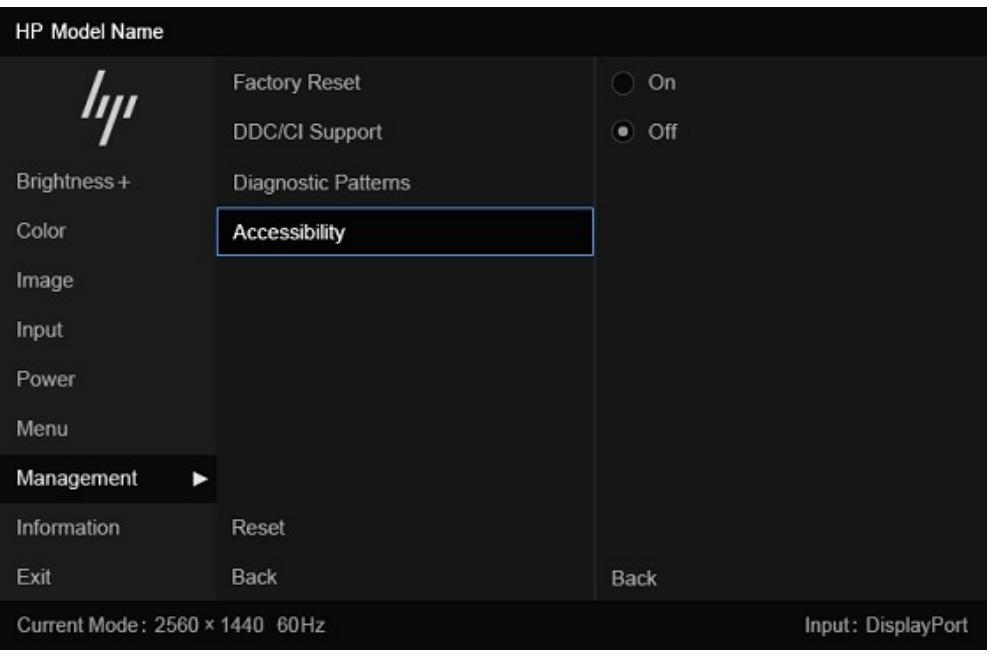

# <span id="page-45-0"></span>Norme e leggi

I Paesi di tutto il mondo stanno promulgando norme per migliorare l'accesso ai prodotti e ai servizi per le persone con disabilità. Queste norme sono storicamente applicabili a prodotti e servizi di telecomunicazioni, a PC e stampanti con determinate funzioni di riproduzione video e comunicazione, alla relativa documentazione e assistenza clienti.

### Norme

La US Access Board ha creato la Section 508 delle norme FAR (Federal Acquisition Regulation) per gestire l'accesso alle risorse ICT (Information and Communication Technology) da parte di persone con disabilità fisiche, sensoriali o cognitive.

Le norme contengono criteri tecnici specifici per vari tipi di tecnologie e requisiti basati sulle performance e incentrati sulle capacità funzionali dei prodotti trattati. Criteri particolari coprono software e sistemi operativi, applicazioni e informazioni basate sul Web, computer, prodotti per le telecomunicazioni, dispositivi video e multimediali e prodotti indipendenti.

### Mandato 376 – EN 301 549

La norma EN 301 549 è stata creata dall'Unione Europea nell'ambito del Mandato 376 come base per un kit di strumenti online per l'approvvigionamento pubblico di prodotti ICT. La norma specifica i requisiti di accessibilità applicabili ai prodotti e ai servizi ICT, con una descrizione delle procedure di test e della metodologia di valutazione per ogni requisito.

#### Linee guida WCAG (Web Content Accessibility Guidelines)

Le linee guida WCAG (Web Content Accessibility Guidelines) WAI (Web Accessibility Initiative) del consorzio W3C (World Wide Web Consortium) sostengono i progettisti e gli sviluppatori di siti Web nella creazione di siti compatibili con i requisiti di persone affette da patologie disabilitanti o limitazioni correlate all'età.

Le linee guida WCAG migliorano l'accessibilità di tutti i contenuti Web (testi, immagini, audio e video) e delle applicazioni Web. Queste linee guida possono essere sperimentate con precisione, sono facilmente comprensibili e utilizzabili e garantiscono agli sviluppatori la flessibilità necessaria per [produrre soluzioni innovative. Le linee guida WCAG 2.0 sono state approvate anche come norma ISO/IEC](http://www.iso.org/iso/iso_catalogue/catalogue_tc/catalogue_detail.htm?csnumber=58625/)  40500:2012.

Tali linee guida gestiscono in maniera specifica le barriere che ostacolano l'accesso ai contenuti Web agli anziani e alle persone affette da patologie disabilitanti visive, uditive, fisiche, cognitive e neurologiche. Le linee guida WCAG 2.0 forniscono contenuti accessibili con le seguenti caratteristiche:

- Percepibilità (per esempio, testi alternativi per le immagini, didascalie per contenuti audio, adattabilità delle presentazioni e contrasto dei colori)
- Utilizzabilità (per esempio, accesso da tastiera, contrasto dei colori, input temporizzato, eliminazione dei blocchi e navigabilità)
- Comprensibilità (per esempio, leggibilità, prevedibilità e assistenza all'input)
- Solidità (per esempio, compatibilità con tecnologie assistive)

## Leggi e regolamenti

Il problema dell'accessibilità alle informazioni e alle risorse informatiche sta acquisendo un'importanza crescente in ambito legislativo. Questi link forniscono informazioni sulle leggi, sui regolamenti e sulle norme più importanti.

- <span id="page-46-0"></span>● [Stati Uniti](http://www8.hp.com/us/en/hp-information/accessibility-aging/legislation-regulation.html#united-states)
- [Canada](http://www8.hp.com/us/en/hp-information/accessibility-aging/legislation-regulation.html#canada)
- **[Europa](http://www8.hp.com/us/en/hp-information/accessibility-aging/legislation-regulation.html#europe)**
- **[Australia](http://www8.hp.com/us/en/hp-information/accessibility-aging/legislation-regulation.html#australia)**

# Risorse e link utili relativi all'accessibilità

Questi istituti, organizzazioni e risorse possono rivelarsi ottime fonti di informazioni sulle disabilità e sulle limitazioni correlate all'età.

NOTA: L'elenco non è esaustivo. Queste organizzazioni sono indicate solo a scopo informativo. HP non si assume alcuna responsabilità circa le informazioni o i contatti reperibili su Internet. L'elenco qui riportato non implica alcuna approvazione da parte di HP.

## **Organizzazioni**

Queste organizzazioni sono alcune delle tante che forniscono informazioni sulle disabilità e sulle limitazioni relative all'età.

- AAPD (American Association of People with Disabilities)
- ATAP (Association of Assistive Technology Act Programs)
- HLAA (Hearing Loss Association of America)
- ITTATC (Information Technology Technical Assistance and Training Center)
- Lighthouse International
- NAD (National Association of the Deaf)
- NFA (National Federation of the Blind)
- RESNA (Rehabilitation Engineering & Assistive Technology Society of North America)
- TDI (Telecommunications for the Deaf and Hard of Hearing, Inc.)
- WAI (Web Accessibility Initiative) del consorzio W3C (World Wide Web Consortium)

## Istituti didattici

Molti istituti didattici, inclusi questi esempi, forniscono informazioni sulle disabilità e sulle limitazioni relative all'età.

- CSUN (California State University, Northridge, Center on Disabilities)
- University of Wisconsin Madison, Trace Center
- University of Minnesota Computer Accommodations Program

### Altre risorse relative alla disabilità

Molte risorse, inclusi questi esempi, forniscono informazioni sulle disabilità e sulle limitazioni relative all'età.

- <span id="page-47-0"></span>ADA (Americans with Disabilities Act) - Technical Assistance Program
- **ILO Global Business and Disability Network**
- **EnableMart**
- **EDF (European Disability Forum)**
- JAN (Job Accomodation Network)
- Abilitazione Microsoft

### Link HP

Questi collegamenti specifici di HP forniscono informazioni relative a disabilità e limitazioni relative all'età.

[Guida al comfort e alla sicurezza HP](http://www8.hp.com/us/en/hp-information/ergo/index.html)

[Vendite HP nel settore pubblico](https://government.hp.com/)

# Come contattare l'assistenza

HP offre supporto tecnico e assistenza con opzioni di accessibilità per i clienti con disabilità.

**NOTA:** L'assistenza è solo in inglese.

- Per i clienti con disabilità uditive che desiderano formulare domande sull'assistenza tecnica o sull'accessibilità dei prodotti HP:
	- Utilizzare TRS/VRS/WebCapTel per chiamare il numero (877) 656-7058 dal lunedì al venerdì, dalle 6:00 alle 21:00 (fuso orario Mountain Time).
- Clienti affetti da altre patologie disabilitanti o da limitazioni correlate all'età che desiderano formulare domande sull'assistenza tecnica o sull'accessibilità dei prodotti HP:
	- Chiamare il numero (888) 259-5707 dal lunedì al venerdì, dalle 6:00 alle 21:00 (fuso orario Mountain Time).

# <span id="page-48-0"></span>Indice analitico

### A

accessibilità [37,](#page-41-0) [38,](#page-42-0) [41,](#page-45-0) [43](#page-47-0) assistenza [2](#page-6-0) assistenza clienti, accessibilità [43](#page-47-0) assistenza tecnica [2](#page-6-0) AT (tecnologia assistiva) ricerca [38](#page-42-0) scopo [37](#page-41-0) avvertenze [1](#page-5-0)

#### C

componenti parte posteriore [4](#page-8-0) componenti della parte posteriore [4](#page-8-0) connettore di alimentazione [4](#page-8-0) Connettore DisplayPort [4](#page-8-0) connettori [4](#page-8-0) alimentazione [4](#page-8-0) DisplayPort [4](#page-8-0) contatto dell'assistenza tecnica [2](#page-6-0)

#### E

etichetta [5](#page-9-0) etichetta del prodotto [5](#page-9-0)

### G

Guida introduttiva [1](#page-5-0)

#### I

informazioni sul monitor [2](#page-6-0) informazioni sulla sicurezza [1](#page-5-0) International Association of Accessibility Professionals [38](#page-42-0)

#### J

iack uscita audio (cuffie) [4](#page-8-0) jack di uscita audio (cuffie) [4](#page-8-0)

#### N

norme e leggi, accessibilità [41](#page-45-0)

Norme sull'accessibilità della Section 508 [41](#page-45-0) numero di prodotto [5](#page-9-0) numero di serie [5](#page-9-0)

#### P

Politica assistiva HP [37](#page-41-0) Porta HDMI [4](#page-8-0) porte [4](#page-8-0) HDMI [4](#page-8-0)

### R

risorse HP [2](#page-6-0) risorse, accessibilità [42](#page-46-0)

#### S

set di impostazioni colore [18](#page-22-0) Sintesi vocale [39](#page-43-0) Supporto HP [2](#page-6-0)

### T

tecnologia assistiva (AT) ricerca [38](#page-42-0) scopo [37](#page-41-0)

#### V

valutazione dei requisiti di accessibilità [38](#page-42-0)